# **Spark View** Administrator's Manual Version 6.0.0 January 12, 2020 Remote Spark Corp. Page 1 of 86

# **Contents**

| Content | S                                                              | 2  |
|---------|----------------------------------------------------------------|----|
| 1. Ov   | erview                                                         | 4  |
| 1.1.    | Features                                                       | 4  |
| 1.2.    | Architecture                                                   | 5  |
| 1.3.    | What's the difference                                          | 6  |
| 2. Ins  | tallation                                                      | 7  |
| 2.1.    | Install J2SE Software Development Kit (JDK)                    | 7  |
| 2.2.    | Install as a Windows service                                   | 8  |
| 2.3.    | Install as Linux/Unix Daemon                                   | 9  |
| 2.4.    | Install as Mac OS X Daemon                                     | 12 |
| 2.5.    | Install HTML Client on Other Web Servers                       | 14 |
| 3. Ser  | ver Configuration                                              | 14 |
| 3.1.    | Gateway                                                        | 14 |
| 3.2.    | HTTPS and WSS (WebSocket Secure Connection)                    | 21 |
| 3.3.    | Remote Desktop Web Access Portal Integration                   | 23 |
| 3.4.    | RDP, VNC, SSH, TELNET hosts                                    | 24 |
| 3.5.    | Users                                                          | 30 |
| 3.6.    | Easy Printing                                                  | 33 |
| 3.7.    | RemoteApp and start a program instead of the whole desktop     | 38 |
| 3.8.    | Clipboard redirection and shared clipboard                     | 42 |
| 3.9.    | Bidirectional audio redirection (RDP)                          | 43 |
| 3.10.   | File share (uploading and downloading)                         | 44 |
| Ter     | mporary Directory                                              | 44 |
| Per     | manent Directory                                               | 44 |
| Dra     | ag and Drop                                                    | 46 |
| 3.11.   | Session Recording and Playback                                 | 47 |
| 3.12.   | Session Shadowing (Join or share an active session on gateway) | 48 |
| 3.13.   | Native RDP shadowing (Join any active RDP sessions)            | 51 |
| 3.14.   | Touch Interface (iOS, Android etc)                             | 52 |

| 3.15.  |       | Touch Remoting                                                | 54 |
|--------|-------|---------------------------------------------------------------|----|
| 3.16.  |       | Hyper-V Console and Enhanced Session Mode                     | 54 |
| 3.17.  |       | RDP Connection Cache/Pool                                     | 55 |
| 3.18.  |       | Symlink (Access link)                                         | 56 |
| 3.19.  |       | Macro Recording                                               | 58 |
| 3.20.  |       | Remote Assistance                                             | 58 |
| 3.21.  |       | RFB (VNC) protocol support                                    | 59 |
| 3.22.  |       | SSH and Telnet                                                | 60 |
| 3.23.  |       | Smart Card Redirection                                        | 62 |
| 3.24.  |       | OAuth 2.0/Okta Integration                                    | 63 |
| 3.25.  |       | Active Directory, LDAP, RADIUS integration                    | 65 |
| 3.26.  |       | Session Management                                            | 66 |
| 3.27.  |       | Multi-Monitor                                                 | 67 |
| 3.28.  |       | SMB2, SFTB file proxy                                         | 67 |
| 3.29.  |       | Deploy, run, test applications in the cloud                   | 68 |
| 3.30.  |       | IP Filter (iptables)                                          | 68 |
| 3.31.  |       | Scanner Redirection                                           | 70 |
| 1. AP  | l and | d plug-in                                                     | 71 |
| 4.1.   | Re    | eporting API(Query server status, Client side JavaScript API) | 71 |
| 4.2.   | Ro    | dp libray (Client side Javascript API)                        | 71 |
| 4.2    | 2.1.  | Rdp parameters                                                | 71 |
| 4.2    | 2.2.  | Passing parameter via URL                                     | 74 |
| 4.2    | 2.3.  | Passing parameter via object or cookie                        | 75 |
| 4.2    | 2.4.  | Usage of Rdp class                                            | 75 |
| 4.2    | 2.5.  | Extend RDP: Virtual Channel and Dynamic Virtual Channel       | 79 |
| 4.2    | 2.6.  | Extend Gateway: Gateway Channel                               | 80 |
| 4.3.   | Pl    | ug-ins (Server side Java API)                                 | 80 |
| 4.4.   | H.    | TTP Request API(Server side)                                  | 81 |
| Append | lix A | shortcut keys                                                 | 81 |
| Append | lix B | browser support                                               | 81 |
| Append | lix C | EchoHandler and network check                                 | 82 |
| Append | lix D | : Configuration example for Nginx                             | 82 |

| Appendix E: Configuration example for Apache Proxy             | 83 |
|----------------------------------------------------------------|----|
| Appendix F: Configuration for Juniper, Cisco, Dell etc SSL VPN | 85 |
| Appendix G: SMB Path                                           | 86 |
| Appendix H: Ping                                               | 86 |
| Appendix E: TrustStore                                         | 86 |

#### 1. Overview

Spark View is world's first HTML5 RDP (<u>Remote Desktop Protocol</u>) client which provides end-users with remote access to following RDP hosts:

- RDP enabled Windows desktops, including: Windows 2000 Server, Windows XP Professional, MCE 2005, Windows Server 2003, Windows Vista Business or Ultimate, Windows Server 2008, Windows 7 Professional, Business or Ultimate, Windows Server 2008, Windows 2012, Windows 10, Windows 2016, Windows 2019.
- Linux desktops with XRDP installed.
- Any virtual machines under Oracle VM VirtualBox (with Remote Desktop Server enabled).

#### 1.1. Features

Spark View is a RDP, VNC, SSH, TELNET, SMB2, SFTP proxy (gateway) with HTML5 client. It use <u>WebSocket</u>, <u>Canvas</u>, Web Audio, local storage etc HTML5 features to implement the Remote Desktop (RDP), RFB (VNC), SSH, SMB2 protocols. It has following advantages compared with traditional (native) clients:

- Zero installation on client side, no Java, no flash, no ActiveX, only HTML and JavaScript.
- Zero maintenance and management on client side. You don't need to worry about if user has installed the newest version of Spark View, JRE or flash player.
- Same interface and experience for final users.
- One solution runs on almost all platforms: Windows, Linux, Mac, iOS, Android, BlackBerry and Playbook OS etc.
- Better performance. It's even faster than native RDP client.
- More features like session recording, printing, session shadowing with multi-cursors etc.
- Control resource access and redirection in one place (Gateway).
- OAuth2, Active Directory, LDAP, RADIUS, Okta integration.
- Connect to Hyper-V console.
- RDP connection pool. Connect to your desktop and RemoteApp instantly. No waiting any more.
- Supports RDP, RFB(VNC), SSH, SFTP, TELNET, SMB2.
- Seamless integration with F5, Array Networks, Cisco, Juniper, Dell SSL VPN.

RDP features implemented in Spark View:

- TLS (SSL over RDP) and NLA (Network Level Authentication). CredSSP version 6 (Microsoft CredSSP updates for CVE-2018-0886);
- RemoteApp. It's the first time that you can use RemoteApp everywhere (on a Mac, iPad, Android etc.).
- RemoteFX (LAN only)
- Touch remoting on Windows 8 and Windows 2012.
- Seamless clipboard redirection which supports plain text, bitmap, JPG, WMF, RTF and HTML formats.
- Easy printing, don't need to install drivers for client side printers.
- Bring sound to local or leave it on remote computer.
- Remote audio recording.
- File downloading and uploading; Gateway side directory sharing.
- Smart card redirection.
- Lossless bitmap compression, give you the best quality you can get.
- Supports Remote Assistance.
- Client side IME support. You can use client side IME directly (Even Microsoft RDC cannot do that).
- International keyboard support.
- VirtualBox RDP video redirection support.
- Supports Multi-Monitor.
- Supports camera redirection.
- Supports scanner redirection.
- Supports native RDP shadowing.

#### 1.2. Architecture

Spark View includes 2 components:

- Gateway, which is a WebSocket server and simple web server.
- Web resources (HTML files, CSS, JavaScript, images), which can be installed on Gateway or any other web servers.

This diagram describes how the components of Spark View work together:

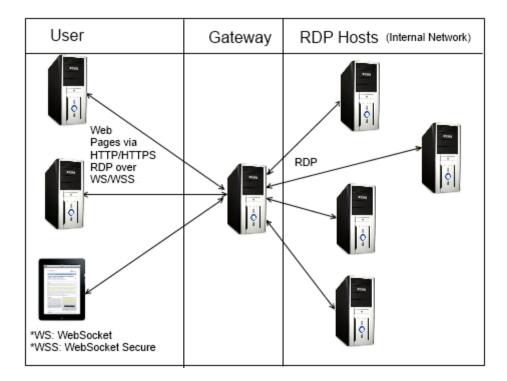

You can also install gateway in RDP host.

#### 1.3. What's the difference

Spark View is quite different compared with other similar solutions:

- It is designed to be a replacement of native client, not a complementary solution.
- It is designed for speed. It's even faster than our Java applet.
- It is feature rich, not feature less compared with native clients.
- Spark View only features:
  - RemoteApp (not Start program on connection)
  - Session Recording/Playback
  - Session Shadowing
  - Hyper-V console connection
  - Network Level Authentication
  - o Windows 8 and 2012 with touch remoting support,
  - o XRDP (Linux) support
  - RD Web Access Portal Integration

- OpenID integration
- Support both PostScript and PCL printers.
- Support more audio encodings. 80% less bandwidth usage (when playing audio) compared with other HTML5 solutions
- Client side IME support. You can use client side IME directly (Microsoft RDC doesn't support client side IME).

## 2. Installation

Gateway is a Java application and can be installed on almost all operational systems. Web resources fo Spark View are pure HTML and JavaScript, so it can be installed on Gateway(which is also a web server) or any other web servers.

# 2.1. Install J2SE Software Development Kit (JDK)

Download the Java 2 Standard Edition (J2SE) JDK, release version 1.8 or later, from:

http://www.oracle.com/technetwork/java/javase/downloads/index.html

https://developers.redhat.com/products/openjdk/download

https://www.azul.com/downloads/zulu/

http://jdk.java.net/

https://aws.amazon.com/corretto/

NOTE: Downloading the Java Runtime Environment (JRE) instead is not recommended.

Install the JDK according to the instructions included with the release.

Set an environment variable JAVA\_HOME to the pathname of the directory into which you installed the SDK release:

echo "export JAVA\_HOME=/usr/java/default/">/etc/profile.d/java\_home.sh

Verify the Java version you are using, run following command in a command prompt:

java –version

Open JDK 8, 11 and LTS versions are recommended. JRE is not recommended because it's updated automatically and the old version will be uninstalled. Please install JCE 8 if you are using Java 8:

https://www.oracle.com/technetwork/java/javase/downloads/jce8-download-2133166.html

If your RDP server has Network Level Authentication enabled, the connection may fail depends on what Java version you are using.

Java 1.8: Please install TLS 1.2 Windows update on Windows 7 and Windows 2008:

https://support.microsoft.com/en-us/kb/3080079

#### 2.2. Install as a Windows service

Download Spark Gateway installer for Windows from:

http://www.remotespark.com/view/SparkGateway-installer.exe

Install Spark Gateway according the instructions of installer. During the installation, you can choose the JRE/JDK you want user if you have multiple JRE/JDK installed. You can also choose the gateway listening port (default is 8080).

If you have "This app can't run on your PC" error, you may need to disable Smartscreen functionality and under Windows Updates – Developers: Allow Sideloads Apps.

If you have IIS running on same machine and you want Spark Gateway listening on port 80 or 443, you must ensure that IIS is not bound to the IP address & Port you want to use for the Spark Gateway. You must set the bindings in the IIS Manager. However, it may also be necessary to change the HTTP service which by default listens on port 80 for all IP addresses. To do this you can use "netsh http add iplisten ipaddress=xxx.xxx.xxx.xxx" to instruct the HTTP service to listen on IP addresses not used by the SparkGateway. Then you can use port 80 on the unused IP Addresses with the SparkGateway.

Change the name of your license file to "license" and copy it to installation directory if you are using the full version. You don't need a license file for the evaluation version.

You can start the "Welcome" page to connect to a computer or "Configuration" page from the Start menu when installation is done.

Add SparkGateway.exe to your firewall exception list.

Make sure you allocate more memory to SparkGateway (in SparkGateway Manger, "Java" tab) if you have more users:

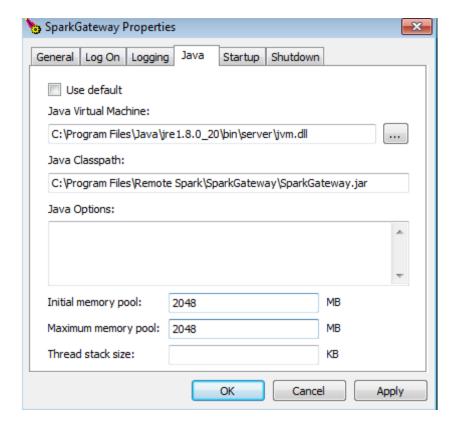

We are using Apache Procrun as a Windows service wrapper, for more information, please check

http://commons.apache.org/daemon/procrun.html

# 2.3. Install as Linux/Unix Daemon

Download Spark Gateway for Linux/Unix.

http://www.remotespark.com/view/SparkGateway.zip

Unzip it to your destination directory; here we use /usr/local/bin/SparkGateway.

Modify gateway.conf to change gateway listening port or other configurations.

Open gateway listening port (80):

firewall-cmd --permanent --add-port=80/tcp

firewall-cmd --reload

or

iptables -A INPUT -p tcp --dport 80 -j ACCEPT

If SparkGateway can not listen on port 80, 443 or any ports below 1024, you can try this command:

sudo setcap cap\_net\_bind\_service=+epi `readlink -f \`which java\``

#### Test the gateway in console mode:

Java –jar SparkGateway.jar

You can install it as a service if it's working correctly in console mode:

#### For Systemd system:

Create file: /etc/systemd/system/SparkGateway.service with the following contents:

[Unit]

Description=Spark View Service

After=network.target

[Service]

User=yourUserName

WorkingDirectory=/usr/local/bin/SparkGateway

ExecStart=/usr/bin/java -jar /usr/local/bin/SparkGateway/SparkGateway.jar

SuccessExitStatus=143

[Install]

WantedBy=multi-user.target

Then notify the systemd fo the new service: systemctl daemon-reload

Enable the service: systemctl enable SparkGateway

Start the service: systemctl start SparkGateway

Stop the service: systemctl stop SparkGateway

Check the status if the service is not started: systemctl status SparkGateway

Uninstall the service: systemctl disable SparkGateway

Please check the following documentation for SUSE:

http://remotespark.com/view/SUSE\_Install.txt

#### For SysVinit init system:

To build the daemon wrapper you will need:

- GNU AutoConf (at least version 2.53)
- An ANSI-C compliant compiler (GCC is good)
- GNU Make
- A Java Platform 2 compliant SDK

yum groupinstall "Development Tools" (CentOS)

apt-get install build-essentials (Debian/Ubuntu)

Running following commands

```
cd /usr/local/bin/SparkGateway
tar xvfz commons-daemon-native.tar.gz
cd commons-daemon-1.0.10-native-src/unix
./configure
make
cp jsvc ../..
cd ../..
chmod a+x SparkGateway.sh
```

Change the name of your license file to "license" and copy it to installation directory if you are using the full version.

Modify gateway.conf file, change listening port and file path according to your installation directory.

Starting the daemon

./SparkGateway.sh start

Stopping the daemon

./SparkGateway.sh stop

We are using Apache Jsvc as a Linux/Unix daemon wrapper, for more information, please check

http://commons.apache.org/daemon/jsvc.html

The script (SparkGateway.sh) is only tested on CentOS, you may need to change it on other Linuxs.

#### Run as a service and start automatically

cp SparkGateway.sh /etc/init.d/SparkGateway

chmod +x /etc/init.d/SparkGateway

chkconfig --add SparkGateway

chkconfig SparkGateway on

Start the service: service SparkGateway start

Stop the service: service SparkGateway stop

#### 2.4. Install as Mac OS X Daemon

- 1. cd /Library
- 2. sudo unzip SparkGateway.zip
- 3. sudo chown username SparkGateway

username should be the login name under which gateway will run

- 4. sudo chgrp admin SparkGateway
- 5. cd SparkGateway
- 6. sudo nano start.sh with following content:

#!/bin/sh

SPARK\_HOME=/Library/SparkGateway

java -jar \$SPARK\_HOME/SparkGateway.jar -c=\$SPARK\_HOME/gateway.conf

- 7. Save the file and run sudo chmod a+x start.sh
- 8. Change the default directory and listening port if port 80 is occupied in gateway.conf:

port = 8080 logfile = /Library/SparkGateway/logs/gateway.log html = /Library/SparkGateway/html license = /Library/SparkGateway/license

- 9. use sudo ./start.sh to test if there are any errors within the script.
- 10. cd /Library/LaunchDaemons

```
11. sudo nano com.toremote.gateway.plist with following content:
<?xml version="1.0" encoding="UTF-8"?>
<!DOCTYPE plist PUBLIC "-//Apple Computer//DTD PLIST
1.0//EN""http://www.apple.com/DTDs/PropertyList-1.0.dtd">
<pli><pli>t version="1.0">
<dict>
<key>Label</key>
<string>com.toremote.gateway</string>
<key>Disabled</key>
<false/>
<key>OnDemand</key>
<false/>
<key>RunAtLoad</key>
<true/>
<key>ProgramArguments</key>
<array>
<string>/Library/SparkGateway/start.sh</string>
</array>
<key>EnvironmentVariables</key>
<dict>
<key>SPARK_HOME</key>
<string>/Library/SparkGateway</string>
</dict>
<key>StandardErrorPath</key>
<string>/Library/SparkGateway/logs/gateway.stderr</string>
<key>StandardOutPath</key>
```

<string>/Library/SparkGateway/logs/gateway.stdout</string>

<string>\_appserver</string>

<key>UserName</key>

</dict>

</plist>

9. load the service:

sudo launchctl load /Library/LaunchDaemons/com.toremote.gateway.plist

unload the service:

sudo launchctl unload /Library/LaunchDaemons/com.toremote.gateway.plist

#### 2.5. Install HTML Client on Other Web Servers

Spark View (the HTML5 Client part) doesn't include any server side logic; you can also install it on any other Web Servers, like IIS, Apache, Tomcat etc.

Recommended to use Gateway as the web server, or install it in Chrome Web Store.

# 3. Server Configuration

# 3.1. Gateway

You can configure gateway by editing gateway.conf file, here is a list of all options:

| Key      | Value                                                                                                    |
|----------|----------------------------------------------------------------------------------------------------|
| bindAddr | Binding address, if you have multiple IP addresses and want to bind on one of them.                                                                                                    |
|          | If you have IIS running on same machine, you must ensure that it is not bound to the IP address & Port you want to use for the SparkGateway. You must set the bindings in the IIS Manager. However, it may also be necessary to change the HTTP service which by default listens on port 80 for all IP addresses. To do this you can use "netsh http add iplisten ipaddress=xxx.xxx.xxx.xxx" to instruct the HTTP service to listen on IP addresses not used by the SparkGateway. Then you can use port 80 on the unused IP Addresses with the SparkGateway. |
| port     | Listening port, default is 80. You can let Gateway listen on 2 ports at the same time, e.g. port = 80, 443                                                                                                    |
| ssl      | Use HTTPS and WSS (WebSocket Secure Connection), default is false. If gateway is listening on 2 port, the parameter can be configured as: ssl = false, true                                                                                                    |
| credSSP  | Network Level Authentication, Value can be "true", "false" or "auto". Default                                                                                                    |

|                        | is false. "true" will slow down the connection speed a little bit . It's not     |
|------------------------|----------------------------------------------------------------------------------|
|                        | necessary to use NLA if the gateway is connecting to internal RDP hosts only.    |
|                        | It's better to enable credSSP if you are using Microsoft RD Broker for load      |
|                        | balancing. "auto" will connect without credSSP at the first time, reconnect      |
|                        | with credSSP if the connection failed.                                           |
| backlog                | How many connections can be queued, default is 50.                               |
| user                   | Path of user configuration file (JSON format).                                   |
| server                 | Path of RDP hosts configuration file (JSON format.                               |
| html                   | HTML root directory.                                                             |
| directoryIndex         | Default page for html directory, default is "rdp.html;index.html".               |
| license                | Path of license file.                                                            |
| logfile                | Path of log file.                                                                |
| maxbytes               | Limit the maximum number of bytes to write to any one log file, default is       |
| ,                      | 30M.                                                                             |
| maxfiles               | Log file rotation, the number of log files to use, default is 99.                |
| logHttpHeader          | If log http header, which may contains sensitive information. Default is true.   |
| converter              | Postscript to PDF converter, used for printing. Ghostscript is recommended:      |
|                        | http://www.ghostscript.com/download/                                             |
|                        | Example: C:\\Program Files\\gs\\gs9.04\\bin\\gswin64c.exe                        |
| arguments              | Arguments for converter. %1 is output pdf file name. %2 is input ps file         |
|                        | name, they'll be replaced by program.                                            |
|                        | Example: -dBATCH -dNOPAUSE -dUseCIEColor -dPDFSETTINGS=/printer -                |
|                        | sDEVICE=pdfwrite -q -sOutputFile=%1 %2                                           |
| plugin                 | Class name for your plug-in                                                      |
| pluginFile             | The full path of your plug-in jar file                                           |
| password               | Password for reporting and management API                                        |
| mime                   | Add extra mime types for web server: rdp:application/rdp;conf:text/plain         |
| stderrLog              | Set false to disable logging to stdout/stderr                                    |
| keepDays               | How many days the temporary files generated by system be kept, default is 1      |
|                        | day                                                                              |
| disk                   | The name for the shared disk, used for file uploading/downloading                |
| webfeed                | RD Web Feed URL, for RD web access integration                                   |
| recording              | Session recording, 0: no recording; 1: recording graphic only. 3: recording      |
|                        | graphic and audio.                                                               |
| recdir                 | Parent directory for session recording files.                                    |
| recwarning             | Warn user about the recording, default is true                                   |
| <u>accessNotInList</u> | if logged in user can access computers which is not in their list (servers.json) |
|                        | or webfeed, default is false                                                     |
| printer                | Printer name, default is "Remote Printer from Client". You can specify           |
|                        | multiple printer names by using ";" as separator, e.g. "Printer1;Printer2".      |
|                        | The first one will always be the default printer.                                |
| <u>printerDriver</u>   | Printer driver name                                                              |
| shadowing              | Shadowing switch (if allow joining a session), default is true.                  |
| <u>cipherSuites</u>    | The cipher suites can be used by SSL encryption. You may want to use some        |
|                        | good cipher suites only, for example:                                            |
|                        | SSL_RSA_WITH_RC4_128_MD5, SSL_RSA_WITH_RC4_128_SHA,                              |
|                        | SSL_RSA_WITH_3DES_EDE_CBC_SHA,                                                   |

|                                       | SSL_DHE_DSS_WITH_3DES_EDE_CBC_SHA,                                          |
|---------------------------------------|-----------------------------------------------------------------------------|
|                                       | SSL_DHE_RSA_WITH_3DES_EDE_CBC_SHA,                                          |
|                                       | TLS_DHE_RSA_WITH_AES_128_CBC_SHA,                                           |
|                                       | TLS DHE DSS WITH AES 128 CBC SHA,                                           |
|                                       | TLS_RSA_WITH_AES_128_CBC_SHA,                                               |
|                                       | TLS_DHE_RSA_WITH_AES_256_CBC_SHA,                                           |
|                                       |                                                                             |
|                                       | TLS_DHE_DSS_WITH_AES_256_CBC_SHA,                                           |
|                                       | TLS_RSA_WITH_AES_256_CBC_SHA                                                |
|                                       |                                                                             |
|                                       | You need to install Java Cryptography Extension (JCE) Unlimited Strength    |
|                                       | Jurisdiction Policy Files for AES 256 cipher suites.                        |
|                                       | http://www.oracle.com/technetwork/java/javase/downloads/jce-6-              |
|                                       | download-429243.html                                                        |
| webAddress                            | HTTP server web address, used for OpenID login(redirection back). It's also |
| <u></u>                               | used on client side for getting real gateway address (client side may not   |
|                                       | know that if you are using multiple gateways for load balancing).           |
| aliantilant                           |                                                                             |
| clientHost                            | Customize the host name of the client user. Default is the host name or ip  |
|                                       | address. You can use following variables in the string:                     |
|                                       | \${hostName}: Host name of the gateway machine.                             |
|                                       | \${hostAddress}: Host address of the gateway machine.                       |
|                                       | \${sequence}: a sequence number                                             |
|                                       | \${ip}: client host name or IP.                                             |
|                                       | \${ PARAM_SESSION_ID}: Session GUID.                                        |
|                                       | \${_PARAM_NUMERIC_ID}: Session 9 digit number ID.                           |
|                                       | \${any parameter transferred from client side}                              |
|                                       | e.g. clientHost = RS-\${ip}-\${sequence}, the result will be RS-            |
|                                       |                                                                             |
| 6 6                                   | ClientHostName-0, RS-ClientHostName-1,                                      |
| performanceflags                      | Please check 3.4 RDP Host for more information. You may need this if you    |
|                                       | are connecting to a Terminal Server/Remote Desktop Session Host.            |
| <u>remotefx</u>                       | If enable remtoefx, default is false. RemoteFX is LAN and 32 bit only       |
| <u>enableLookups</u>                  | Set to true if you want calls to perform DNS lookups in order to return the |
|                                       | actual host name of the remote client. Set to false to skip the DNS lookup  |
|                                       | and return the IP address in String form instead (thereby improving         |
|                                       | performance). By default, DNS lookups are disabled.                         |
| maxCacheTime                          | How long (minutes) the session can be cached on gateway, default is 0 (RDP  |
| <u>IIIAXCACIIETIIIE</u>               |                                                                             |
| : dlalla a "Cansilia"                 | session cache on gateway is disabled by default).                           |
| idleUserSession                       | User session idle timeout, in milliseconds                                  |
|                                       | Email notification when license expire etc, following is for gamil:         |
| mail.smtp.host                        | smtp.gmail.com                                                              |
| mail.smtp.port                        | 587                                                                         |
| mail.user                             | support@toremote.com                                                        |
| mail.password                         | xxxx                                                                        |
| mail.from                             | support@toremotec.om                                                        |
| mail.to                               | xxx@toremote.com                                                            |
| mail.smtp.auth                        | true                                                                        |
| · · · · · · · · · · · · · · · · · · · |                                                                             |
| mail.smtp.starttls.enable             | true                                                                        |
|                                       |                                                                             |

|                          | You can use "java -cp SparkGateway.jar com.toremote.gateway.Mailer title                                                                           |
|--------------------------|----------------------------------------------------------------------------------------------------|
|                          | message" to send a test email.                                                                                                    |
| licenseAlert             | Float value, Email alert when license usage reached this number. If value < 1,                                                                     |
| <del>Meeriser dere</del> | it means percentage of your license number; If value > = 1, it means the                                                                           |
|                          | actual concurrent license number.                                                                                                    |
| thumbnail.interval       | Interval for obtaining thumbnails of RDP session, milliseconds, default is 0                                                                       |
| tramonan.meervar         | (no thumbnail). Client will not send thumbnail to server if screen is not                                                                          |
|                          | changed.                                                                                                    |
| thumbnail.width          | Thumbnail width, it must be smaller than 640, default is 0 (no thumbnail)                                                                          |
| <u>copyTimeout</u>       | Timeout for clipboard copy operation, milliseconds, default is 3000. You may                                                                       |
| соруттеоис               | need to increase this value if your application need to copy very big data.                                                                        |
| savedSessionTimeout      | This is the maximum value (milliseconds) for saved session, default is 0, means                                                                    |
|                          | user cannot save session on gateway.                                                                                                    |
| <u>confirmJoin</u>       | Confirmation needed when a user try to join a session, default is false                                                                            |
| <u>keyStore</u>          | Set up key store position when ssl is true                                                                                                    |
| <u>keyStorePassword</u>  | Key store password                                                                                                    |
| passwordEncrypted        | Encrypt the key store password and the reporting password, default is false.  Please use following command to get encrypted password:              |
| _                        | java -cp SparkGateway.jar com.toremote.gateway.Encryption MyPassword                                                                               |
| <u>assistance</u>        | Enable Remote Assistance, default is false.                                                                                                    |
| <u>ssh</u>               | Enable SSH, default is false.                                                                                                    |
| <u>telnet</u>            | Enable TELNET, default is false.                                                                                                    |
| gatewayld                | Used for email notification etc.                                                                                                    |
| oauth2                   | Path of oauth2 providers file (JSON format)                                                                                                    |
| <u>disabledKeys</u>      | Keys (scancode) will not be sent to server, e.g. 219,220 (left and right Windows key); 29+56+211,56+1 will disable Ctrl+Alt+Del and Alt+Esc        |
| <u>dataEncrypted</u>     | If enable encryption on data files: servers.json, users.json, symlink.json.                                                                        |
| <u>webfeedCache</u>      | If enable webfeed cache. false to disable it. Default is true. You'll need to restart the gateway after your webfeed content changed if it's true. |
| <u>redirectToHttps</u>   | Redirect http tranfic to https. Make sure gateway listen on both http and https                                                                    |
| log.level                | The value can be an integer or SEVERE, WARNING, INFO, CONFIG, FINE, FINER, FINEST. Check                                                           |
|                          | https://docs.oracle.com/javase/8/docs/api/java/util/logging/Level.html for more                                                                    |
|                          | details                                                                                                    |
| connectif                | Create a new connection if you are joining symlink which doesn't connect to any hosts.                                                             |
| <u>randomlp</u>          | Use a random ip if your host name has multiple ip address, default is false                                                                        |
| authorization            | "Basic": enable HTTP Basic Authentication, default is null.                                                                                        |
| headers                  | Extra headers for HTTP response, For example: headers = Strict-Transport-                                                                          |
|                          | Security: max-age=31536000\r\nContent-Security-Policy: script-src 'self'\r\nX-                                                                     |
|                          | XSS-Protection: 1; mode=block\r\nX-Frame-Options: SAMEORIGIN\r\nX-Content-Type-Options: nosniff\r\n                                                |
| <u>recFileSize</u>       | Limit the size (in bytes) of recording file (auto rotation)                                                                                        |
| file.filter              | File type filter for file uploading, for example "exe,jar"                                                                                         |
| file.maxSize             | File size filter (in bytes) for file uploading.                                                                                                    |
|                          | Keep the printing results (PDF) on gateway, default is false.                                                                                      |
| keepPrinting             | Don't' use seamless session shadowing.                                                                                                    |
| <u>resetOnJoin</u>       | 9                                                                                                    |
| <u>timeoutWoL</u>        | Time out (milliseconds) of Wake on LAN. This will enable WoL if the value is great that 0.                                                         |
| <u>symlinkOnly</u>       | Gateway will only accept aymlink connection if symlinkOnly is true                                                                                 |

| <u>simpleFormatter</u>    | Let gateway use SimpleFormatter which is slower but allow you to configure log format.                                                                                                    |
|---------------------------|----------------------------------------------------------------------------------------------------|
| pingClient                | Ping client interval (ms). CND or proxy may not close the websocket correctly and leave session alive forever on the gateway. You can enable this to fix this kind of issue. This is enabled by default since 5.6.                       |
| <u>sessionRecordParam</u> | You can enable session recording from the browser side (sessionRecord=on) if this is true. Default value is false.                                                                                                    |
| <u>userGroup</u>          | Path of user group configuration file in JSON format.                                                                                                    |
| serverGroup               | Path of server group configuration file in JSON format.                                                                                                    |
| maxRequestBytes           | Determines the upper limit for the total size of the request line and the headers. Its default setting is 8KB                                                                                                    |
| maxPrintTime              | Printing conversion timeout, default is 1200000 milliseconds (20 minutes)                                                                                                    |
| httpCookie                | Use HTTP Cookie for file uploading to make it more secure. Default is true.                                                                                                    |
| fileUnprompted            | Files can be download directly without asking user to confirm when user copy a file in RDP server. Depends on copyFile = true.                                                                                                    |
| fileService               | Enable SMB2, SFTB file proxy. Disabled by default.                                                                                                    |
| deployment                | Enable deployment service. User can deploy, test applications with the deploy agent via SSH, SFTP.                                                                                                    |
| preferInteractive         | Prefer keyboard-interactive method on SSH. Default is true.                                                                                                    |
| fileService               | Enable SMB2, SFTP file service, so user can use file.html to upload/download files from SMB2 share or SFTP server.                                                                                                    |
| fileUnprompted            | Files for downloading directly without prompt. For example, if the value is "pdf, zip", when user copy a PDF file, the gateway will prepare the downloading directly without ask use to confirm.                                         |
| delSymlinkServer          | The related server definition will be deleted too if a symlink is deleted or expired. Default is false.                                                                                                    |
| trustStore                | Trusted certificates for RDP or VNC server (when TLS encrypt is used, credSSP = true in gateway.conf).                                                                                                    |
| trustStorePassword        | Password for trustStore.                                                                                                    |
| fileBlockSize             | File transferring block size, default is 524288 bytes(5M). Reduce this value can reduce the bandwidth usage but increase uploading time.                                                                                                 |
| keyDelay                  | Delay between keys (milliseconds). Default is 0.                                                                                                    |
| authToken.name            | The parameter name in the websocket URL.                                                                                                    |
| authToken.exec            | A path of executable or URL. If gateway found the authToken.name parameter in the websocket url, it'll execute the exe or HTTP Request. The connection can be only allow if the exe or HTTP Request Status Code is authToken.sucessCode. |
| authToken.sucessCode      | Integer.                                                                                                    |
| twoFA                     | 1: Enable two-factor authentication; 0: Disable (default).                                                                                                    |
| twoFAStore                | Two-factor authentication storage path. Default is installDir\data\store.data. Make sure you back up this file. It's encrypted by default.                                                                                               |
| rec.timestampSubDir       | Enable/disable timestamp sub directory for recdir. Default is true                                                                                                    |
| rec.begin.exec            | Run an executable before the session is recorded. Arguments: fileName, server, user, sessionId.                                                                                                    |
| rec.end.exec              | Run an executable after the session was recorded. Arguments: fileName, server, user, sessionId.                                                                                                    |
| file.post                 | Run an executable after a file was uploaded. For example: file.post = C:\\apps\scan.exe %1 %1 will be replaced by the file path of the uploaded file.                                                                                    |
| csv.file                  | Log session information to CSV file. Columns: Id, Server, Client, IP, Browser, Time ,NumericId, User, Domain, Join, Protocol, Symlink, Port, Action (CONNECT/DISCONNECT/LOGIN).                                                          |
| csv.size                  | Limit the maximum number of bytes to write the log file, default is 2G.                                                                                                    |

You can also use config.html to configure gateway.conf. Use your browser navigate to: <a href="http://localhost/config.html">http://localhost/config.html</a>. For security reason, this page can be only accessed from local host.

<sup>\*</sup>Please always use absolute file path if you are running Gateway as a service.

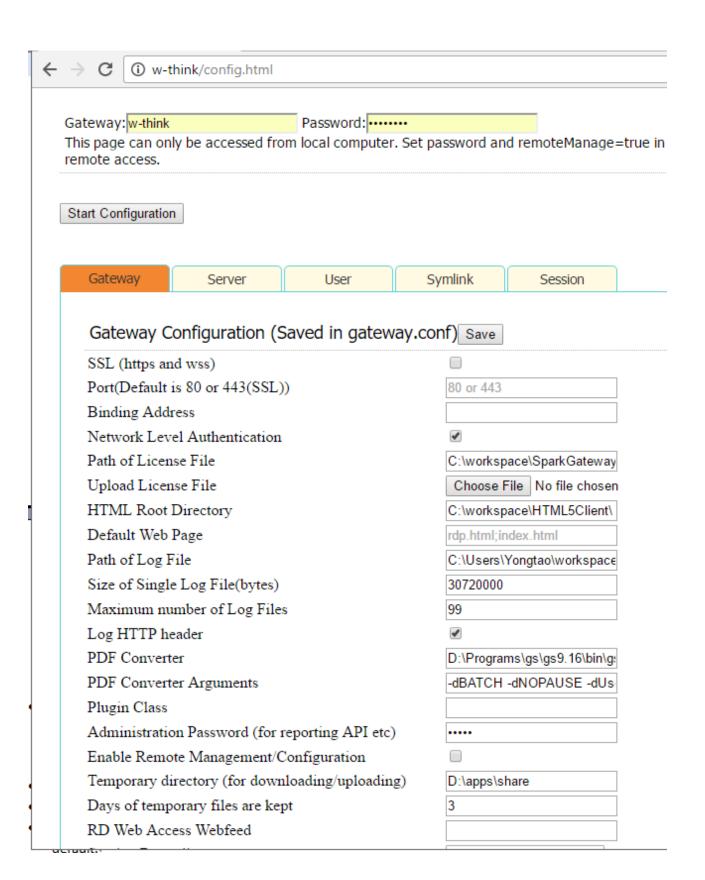

# 3.2. HTTPS and WSS (WebSocket Secure Connection)

Recommended to enable HTTPS and WSS. There is a self-signed certificate (keystore.jks) in the installation directory.

- Set ssl = true in gatway.conf file.
- Import your SSL certificate to a Java keystore, please check with your certificate issue and see how to buy and import certificate for Java application server. Please check following links for reference:
  - https://support.comodo.com/index.php?/Default/Knowledgebase/Article/View/711/17/pfxp12-to-jks-java-keystore
  - https://knowledge.verisign.com/support/ssl-certificatessupport/index?page=content&actp=CROSSLINK&id=AR234
  - o http://www.agentbob.info/agentbob/79-AB.html
  - o http://portecle.sourceforge.net/
- Set up keyStore and keyStorePassword in gateway.conf.

```
keyStore=D:\\test\\SV\\spark.p12
keyStorePassword = yourPassword
```

- Java 1.8 recommended which supports more and better cipher suites.
- Java 1.8 supports PKCS12 key store, it's better to use PKCS12 format directly.
- Self-signed certificate may not work in some cases.
- You can have multiple certificates in the Java key store, but Java will always use the first one by default.
- Disable SSLV3, set sslProtocols = SSLv2Hello,TLSv1 in gateway.conf and restart. You can also add TLSv1.1. TLSv1.2 into it for Java 8.
- You can expand the DK key size to 2048 in Java 8 by adding this Java option: -Djdk.tls.ephemeralDHKeySize=2048
- You can choose the cipher suites you want to use by setting cipherSuites in gateway.conf. You'll need to install Java Cryptography Extension (JCE) to support all the cipher suites:
   <a href="http://www.oracle.com/technetwork/java/javase/downloads/jce8-download-2133166.html">http://www.oracle.com/technetwork/java/javase/downloads/jce8-download-2133166.html</a>
   <a href="http://www.oracle.com/technetwork/java/javase/downloads/jce-6-download-429243.html">http://www.oracle.com/technetwork/java/javase/downloads/jce-6-download-429243.html</a>

#### Recommended cipher suites for Java 11:

cipherSuites =

TLS\_ECDHE\_ECDSA\_WITH\_AES\_128\_GCM\_SHA256,TLS\_ECDHE\_ECDSA\_WITH\_AES\_256\_GCM\_S HA384,TLS\_ECDHE\_ECDSA\_WITH\_AES\_128\_CBC\_SHA,TLS\_ECDHE\_ECDSA\_WITH\_AES\_128\_CBC\_SHA256,TLS\_ECDHE\_ECDSA\_WITH\_AES\_256\_CBC\_SHA384,TLS\_ECDHE\_RSA\_WITH\_AES\_128\_GC M\_SHA256,TLS\_ECDHE\_RSA\_WITH\_AES\_256\_GCM\_SHA384,TLS\_ECDHE\_RSA\_WITH\_AES\_128\_C BC\_SHA,TLS\_ECDHE\_RSA\_WITH\_AES\_256\_CBC\_SHA,TLS\_ECDHE\_RSA\_WITH\_AES\_128\_CBC\_SHA256,TLS\_ECDHE\_RSA\_WITH\_AES\_256\_CBC\_SHA384,TLS\_ECDHE\_ECDSA\_WITH\_AES\_256\_CBC\_S HA,TLS\_DHE\_RSA\_WITH\_AES\_256\_CBC\_S HA384,TLS\_ECDHE\_ECDSA\_WITH\_AES\_256\_CBC\_S HA,TLS\_DHE\_RSA\_WITH\_AES\_256\_CBC\_S HA384,TLS\_DHE\_RSA\_WITH\_AES\_256\_CBC\_S HA384,TLS\_DHE\_RSA\_WITH\_AES\_256\_TBC\_DHE\_RSA\_WITH\_AES\_256\_TBC\_DHE\_RSA\_WITH\_AES\_256\_T

TLS\_DHE\_RSA\_WITH\_AES\_128\_CBC\_SHA,TLS\_DHE\_RSA\_WITH\_AES\_256\_CBC\_SHA,TLS\_DHE\_RS A WITH AES 128 CBC SHA256,TLS DHE RSA WITH AES 256 CBC SHA256

#### **Recommended cipher suites for Java 8:**

cipherSuites =

TLS\_ECDHE\_RSA\_WITH\_AES\_128\_GCM\_SHA256,TLS\_ECDHE\_ECDSA\_WITH\_AES\_256\_GCM\_SHA 384,TLS\_ECDHE\_ECDSA\_WITH\_AES\_128\_GCM\_SHA256,TLS\_RSA\_WITH\_AES\_256\_GCM\_SHA384,TLS\_ECDHE\_RSA\_WITH\_AES\_256\_CBC\_SHA384,TLS\_ECDHE\_RSA\_WITH\_AES\_128\_CBC\_SHA256,TLS\_ECDHE\_ECDSA\_WITH\_AES\_256\_CBC\_SHA384,TLS\_ECDHE\_ECDSA\_WITH\_AES\_128\_CBC\_SHA256,TLS\_ECDHE\_ECDSA\_WITH\_AES\_128\_CBC\_SHA,TLS\_ECDHE\_RSA\_WITH\_AES\_256\_CBC\_SHA,TLS\_ECDHE\_RSA\_WITH\_AES\_256\_CBC\_SHA,TLS\_ECDHE\_RSA\_WITH\_3DES\_EDE\_CBC\_SHA,TLS\_ECDHE\_RSA\_WITH\_3DES\_EDE\_CBC\_SHA,TLS\_ECDHE\_RSA\_WITH\_AES\_256\_CBC\_SHA,TLS\_RSA\_WITH\_AES\_256\_CBC\_SHA256,TLS\_RSA\_WITH\_AES\_256\_CBC\_SHA,TLS\_RSA\_WITH\_AES\_256\_CBC\_SHA,TLS\_RSA\_WITH\_AES\_256\_CBC\_SHA256,TLS\_RSA\_WITH\_AES\_256\_CBC\_SHA,TLS\_RSA\_WITH\_AES\_256\_CBC\_SHA256,TLS\_RSA\_WITH\_AES\_256\_CBC\_SHA,TLS\_RSA\_WITH\_AES\_256\_CBC\_SHA256,TLS\_RSA\_WITH\_AES\_256\_CBC\_SHA,TLS\_RSA\_WITH\_AES\_256\_CBC\_SHA

#### Set up Let's Encrypt (letsencrypt.org) certificate:

- 1. Apply for the certificate from letsencrypt.org and you'll get the certificate files: cert.perm, privkey.perm, chain.pem etc in /etc/letsencrypt/live/yourDomain/.
- 2. openssl pkcs12 -export -in cert.pem -inkey privkey.pem -out cert\_and\_key.p12 -name spark -CAfile chain.pem -caname anyFriendlyName
- 3. Add following entries in gateway.conf:

keyStore=/etc/letsencrypt/live/domain/cert\_and\_key.p12

keyStorePassword = yourExportPasswordInStep3

ssl = true

port = 443

4. Restart the gateway.

#### Renew and update the certificate automatically:

Create a cron job to update check the certificate every day at 2:30AM (crontab -e):

30 2 \* \* \* certbot renew --post-hook "sh /etc/letsencrypt/live/startme.biz/update.sh"

update.sh:

#!/bin/bash

cd /etc/letsencrypt/live/remotespark.com/

openssl pkcs12 -export -in cert.pem -inkey privkey.pem -out cert\_and\_key.p12 -name spark -CAfile chain.pem -caname startme -passout pass:mypassword

systemctl stop SparkGateway

systemctl start SparkGateway

exit 0

## 3.3. Remote Desktop Web Access Portal Integration

User can log in with his domain user name and password, get the RemtoeApps or desktops published on the web access portal with the integration.

#### What you need:

- 1. RemoteApp is published and Web Access is enabled.
- 2. Web Access portal must be in domain.

#### What you should do:

- Set up the web feed URL of you web access portal in gateway.conf. This URL is your address of your portal + /RDWeb/feed/webfeed.aspx, for example: webfeed = https://cloud.remotespark.com/RDWeb/feed/webfeed.aspx
- 2. Use login.html as the start page, set directoryIndex = login.html;rdp.html;index.html in gateway.conf.
- 3. Make sure html directory is configured in gateway.conf. Gateway will save application icons under this directory (in RDWeb subdirectory).

You don't need to set up RDP hosts or users in servers.json and users.json anymore.

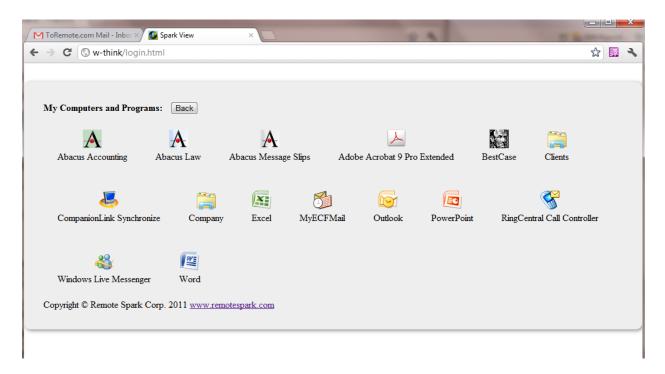

# 3.4. RDP, VNC, SSH, TELNET hosts

You can use servers.json file to configure: RDP hosts which can be accessed; RDP options for every host. The user can get a list of the RDP hosts if this file was used.

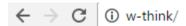

# Spark View (RDP) 4.8.8

Spark View (VNC) Spark View (SSH) Spark View (TELNET) Spark View (Remote Ass

| Spark Gateway: [v                  | w-think                    | *default                                           | port is 80 if it's n | ot specified (ip:por |
|------------------------------------|----------------------------|----------------------------------------------------|----------------------|----------------------|
| General                            | Display                    | Local                                              | Programs             | Advanced             |
| Enter the nan<br>Computer<br>Port  |                            | 254.146.243                                        | r drag a .rdp file   | Choose File No file  |
| User Name Password Domain Keyboard | Word<br>2012<br>111<br>124 | dPad<br>d 2010<br>!<br>Server1                     |                      |                      |
| Clear Delete                       | 169.3<br>169.3<br>RDP      | 254.146.243<br>254.209.86<br>2116<br>Open in exist | ting window          |                      |
| Clear Delete Copyright © Rem       | Save Connect               | ✓ Open in exist                                    | _                    | <u>1</u>             |

```
Here is an example:

{

/* this is comment, use UTF-8 (without byte order mark) encoding for Unicode support */

"type": "NORMALLIST",

/*type can be WHITELIST, BLACKLIST, NORMALLIST */

"display": true,

/* display this list to client */
```

```
"connections": [
{
"id": "Word",
"displayName": "RemoteApp MS Word",
"server": "213.180.85.124",
"icon": "kbd.png",
"protocols": "rdp",
"rdp": {
       "username": "demo",
       "password": "m9ff.QWE",
       "domain": "SERVERSKY",
       "remoteProgram": "||WINWORD",
       "mapClipboard": true,
       "mapDisk": true,
       "playSound": 0,
       "mapPrinter": true
}
]
}
```

This file is in JSON format, {} means an object, [] means an array. Here is a full list of RDP options you can use (All options defined in this file will override the client options):

| Key      | Value                                                                                           |
|----------|-------------------------------------------------------------------------------------------------|
| port     | Listening port of RDP, default is 3389                                                          |
| username | User name of your Windows                                                                       |
| password | Password of the Windows user                                                                    |
| console  | Login to console session (or Admin mode).                                                       |
| width    | Screen width of RDP session, if no value is given, client will use the width of browser window. |

| height Screen height of RDP session, if no value is given, client will use the height of browser window.  color Color depth of RDP session, default is 16.                                                                                               |          |
|----------------------------------------------------------------------------------------------------|----------|
|                                                                                                    |          |
| color depth of NDF session, default is 10.                                                                                                    |          |
| command Start a program on connection                                                                                                    |          |
| directory Directory for running "command"                                                                                                    |          |
| mapClipboard If enable clipboard redirection                                                                                                    |          |
| mapDisk If enable disk redirection                                                                                                    |          |
| disks  Redirection a disk or directory on Gateway. It's an array of DeviceInfo, examp  DeviceInfo:                                                                                                    | ole for  |
| "dosName": "disk1", "longName": "disk1 on local", "devicePath": "/apps/test/",                                                                                                    |          |
| "actions": 7                                                                                                    |          |
| Default value for actions is 7 = ACTION_REDIRECT(1)   ACTION_DOWNLOAD(ACTION_UPLOAD(4)). Set value to 2 if you want this disk downloadable only, 1 only want this disk mapped to RDP host. Right now, only the first disk can be downloadable directory. | 1 if you |
| You can use \${user} and \${domain} variables in devicePath since 5.0.                                                                                                    |          |
| playSound Sound options, 0: bring sound to local, 1: no sound, 2: leave sound on remote computer.                                                                                                    | е        |
| audioRecord If enable audio record.                                                                                                    |          |
| performanceflags Default value is 111,                                                                                                    |          |
| PERF_DISABLE_WALLPAPER = 0x01;                                                                                                    |          |
| PERF_DISABLE_FULLWINDOWDRAG = 0x02;                                                                                                    |          |
| PERF_DISABLE_MENUANIMATIONS = 0x04;                                                                                                    |          |
| PERF_DISABLE_THEMING = 0x08;                                                                                                    |          |
| PERF_DISABLE_CURSOR_SHADOW = 0x20;                                                                                                    |          |
| PERF_DISABLE_CURSORSETTINGS = 0x40; PERF_ENABLE_FONT_SMOOTHING = 0x80;                                                                                                    |          |
| PERF_ENABLE_FONT_SMOOTHING = 0x80;<br>PERF_ENABLE_DESKTOP_COMPOSITION = 0x100;                                                                                                    |          |
|                                                                                                    |          |
| 111 = PERF_DISABLE_CURSOR_SHADOW   PERF_DISABLE_CURSORSETTINGS                                                                                                    |          |
| PERF_DISABLE_FULLWINDOWDRAG   PERF_DISABLE_MENUANIMATIONS                                                                                                    |          |
| PERF_DISABLE_THEMING                                                                                                    |          |
| PERF_DISABLE_WALLPAPER;                                                                                                    |          |
| legacyMode  If enable legacy mode, default is false. Set this true if you are using xrdp or VirtualBox RDP.                                                                                                    |          |
| mapPrinter If enable easy printing.                                                                                                    |          |
|                                                                                                    | ample:   |
| remoteProgram Connect to a RemoteApp, always use alias name instead of program path, ex-                                                                                                    |          |
| WINWORD,   wordpad, or   EXCEL.                                                                                                    |          |
| WINWORD,     wordpad, or     EXCEL. remoteWorkDir                                                                                                    |          |
| WINWORD,   wordpad, or   EXCEL.                                                                                                    |          |

|                 | graphic and sound.                                                       |
|-----------------|--------------------------------------------------------------------------|
| keyboard        | Keyboard layout                                                          |
| loadBalanceInfo | Load balance information                                                 |
| shadowing       | Shadowing switch                                                         |
| vmid            | Hyper-V VM GUID, For example: B3D5444C-2611-405A-9CA0-7AA8DA94DF0B, it's |
|                 | for Hyper-V console connection.                                          |
| minWidth        | Minimum width, some applications need a minimum resolution to work.      |
| minHeight       | Minimum height                                                           |
| remotefx        | If enable remtoefx, default is false. RemoteFX is LAN and 32 bit only.   |
| soundPref       | 0: low quality sound; 1: high quality sound                              |

You can also define IP ranges in servers.json, for example:

You can also use config.html to configure servers.json. Use your browser navigate to: <a href="http://localhost/config.html">http://localhost/config.html</a>. For security reason, this page can be only accessed from local host.

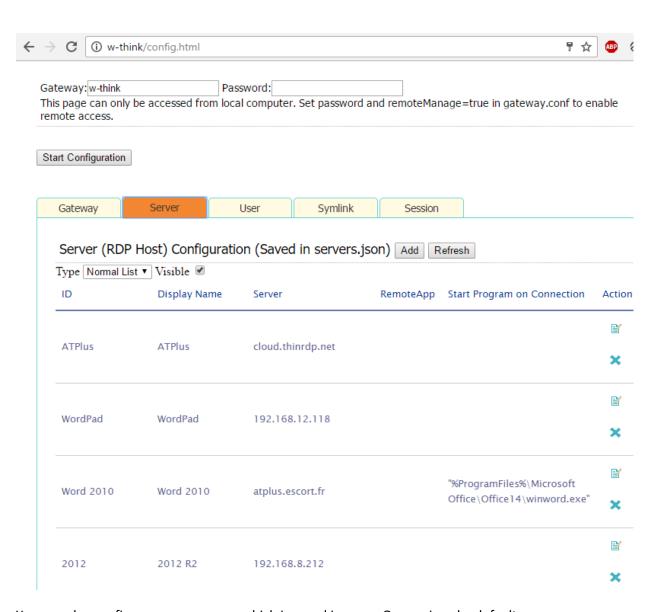

You can also configure server groups, which is saved in serverGroups.json by default:

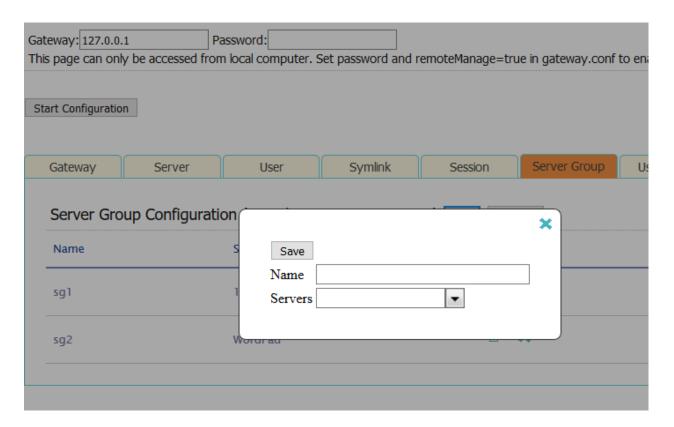

#### 3.5. **Users**

You can use users.json file to configure: users (name and password), RDP hosts (configured in servers.json) a user can access. User will have to log in when this file was used (starting from login.html).

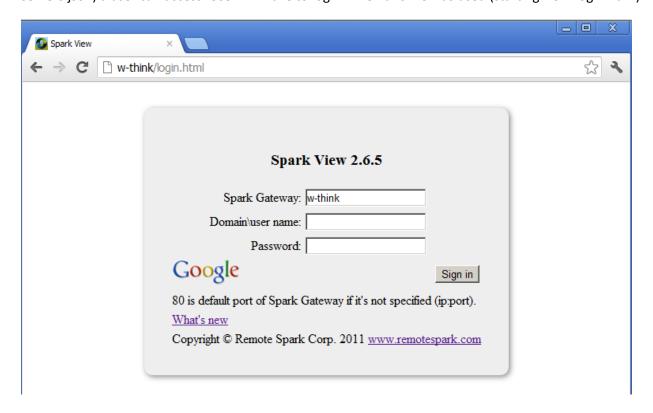

You can also log in with Google, Yahoo account etc with OAuth 2 integration. For OAuth integration

- You don't need to enter user name and password in the login.html.
- Make sure the user name in users.json is your email address (Gmail address if you are using Google Account).
- The password in users.json will be ignored, so you can give any passwords to user.

If you don't need this OAuth integration, you can remove following part from login.html:

<a href="/OPENID?id=Google"><img src="google.png" title="Sign in with Google account"/></a> Please check Chapter 3.22 for more information about OAuth 2.

User will see a list of RDP hosts and applications they can use after logging in:

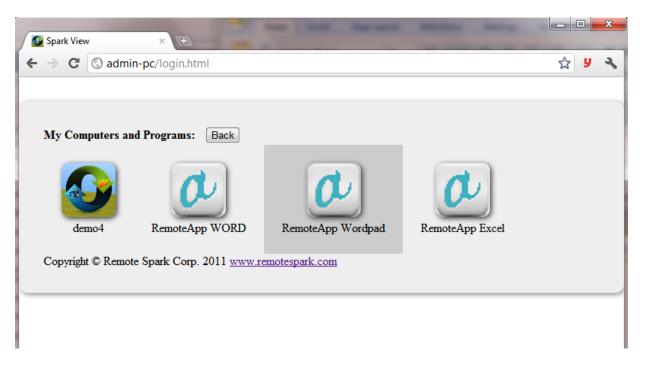

You can also use config.html to configure users.json. Use your browser navigate to: <a href="http://localhost/config.html">http://localhost/config.html</a>. For security reason, this page can be only accessed from local host. The user name should be your email if you are using OpenID integration (log in with Google Account etc).

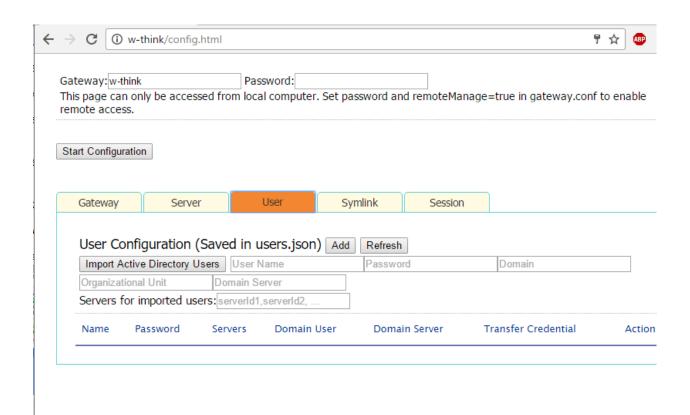

You can import users from Active Directory too. These domain users will use active directory authentication and don't need to have passwords (default is \*\*\*).

You can also configure user group, which is saved in userGroups.json by default:

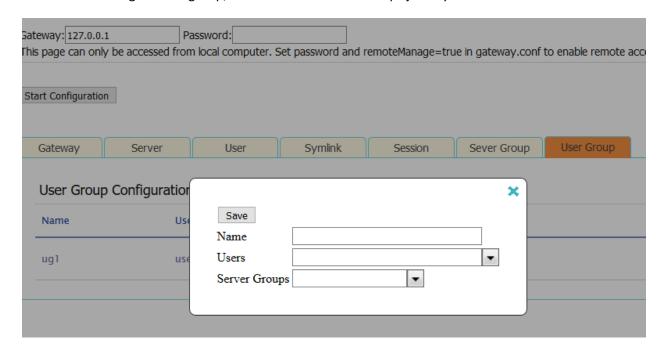

#### **Two-factor authentication with Google Authenticator:**

- 1. Set twoFA = 1 in gateway.conf to enable it;
- 2. User login with login.html, add an account in the Settings:

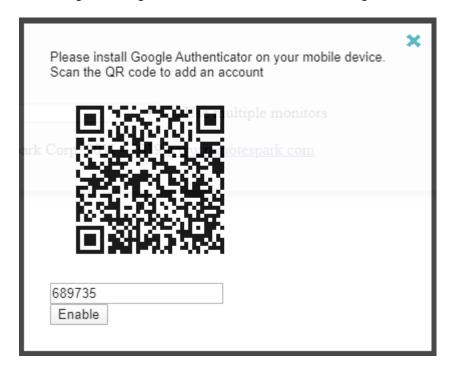

# 3.6. Easy Printing

In a traditional RDP environment, you may have to install drivers for client side printers to make printer redirection work. Compared with other solutions, Spark Easy Printing has following benefits:

- 1. Don't need to install any drivers on RDP host.
- 2. Don't need to install anything on client side (MS Easy printing needs install .NET Framework 3.5).
- 3. RDP hosts can be any versions of Windows (MS Easy printing need to be Windows 7 and above).
- 4. Using separate channel (via http or https) for printing which will not affect your RDP experience.
- 5. Support all printers, support both PostScript, PCL, PDF and text only (Receipts, Label printer) printers, and printers can have any names. Some application can only work on PCL printers or printers with specific names.
- 6. Support all devices, you can print on Mac, Android, iOS too (MS and Citrix printing can be only used on PC).
- 7. Fewer bandwidth usages.

#### **How Spark View Easy printing works:**

Gateway attaches a universal PostScript printer to RDP host automatically.

Spark View-Evaluation Only × Spark View-Evaluation Only × Spark View-Evaluation Only View-Evaluation Only View-Evaluat

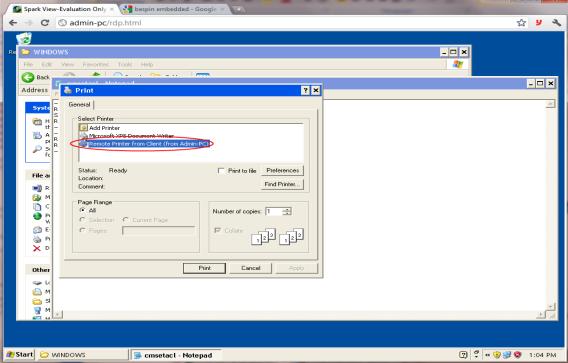

- Gateway converts the printing (for PostScript and PCL printers) to PDF file when user print.
- Gateway then sends the PDF file or text (for text only printer) to user.

User views or prints the PDF/text file in local.

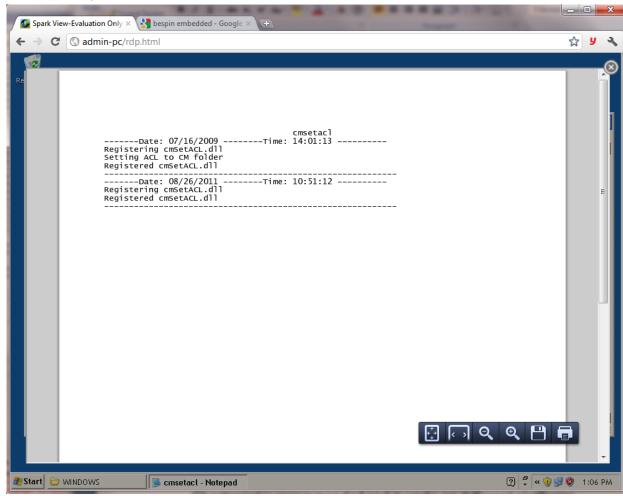

To make printing works, you need to install a PostScript to PDF converter along with Gateway. Ghostscript is recommended and it works on different platforms.

Please also make sure printer redirection is enabled in RDP host.

#### Install a PostScript Printer (Recommended):

1. Set a PostScript to PDF converter in gateway.conf (we use <u>Ghostscript</u> http://www.ghostscript.com/download/ here):

converter = C:\\Program Files\\gs\\gs9.05\\bin\\gswin64c.exe

2. Set the arguments for converter in gateway.conf:

arguments = -dBATCH -dNOPAUSE -dUseCIEColor -dPDFSETTINGS=/printer - sDEVICE=pdfwrite -q -sOutputFile=%1 %2

3. Set a PostScript printer driver in gateway.conf (Optional):

printerDriver = HP Color LaserJet 8500 PS

4. Set a name for the printer in gateway.conf (Optional) printer = My Printer Name

Since version 5.7, the gateway will automatically choose the best available driver. It's not recommended to set up the printerDriver unless you have special needs.

#### Install a PCL printer (some applications only work on PCL printer):

1. Set a PCL to PDF converter in gateway.conf (we use ghostPCL http://www.ghostscript.com/GhostPCL.html here):

converter = C:\\apps\\ghostpcl-9.05-win32\\pcl6-9.05-win32.exe

2. Set the arguments for converter in gateway.conf:

arguments = -dNOPAUSE -sDEVICE=pdfwrite -sOutputFile=%1 %2

3. Set a PCL printer driver in gateway.conf:

printerDriver = HP LaserJet 4100 Series PCL

4. Set a name for the printer in gateway.conf (Optional) printer = My Printer Name

#### For receipts and label (text only) printers:

Please add "&textPrinter=on" into the websocket url.

If you got "Unsupported driver Installation" warning on Windows 2003, please change following setting:

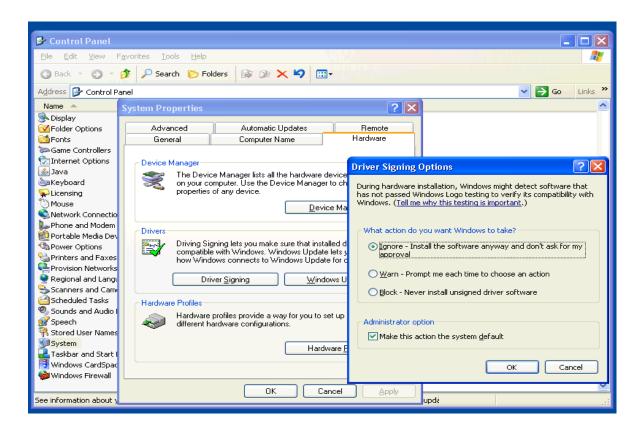

## **Enable silent printing:**

Chrome: "More tools" ->"Create application shortcuts", then edit the just created shortcut, add " -- kiosk-printing" into the target:

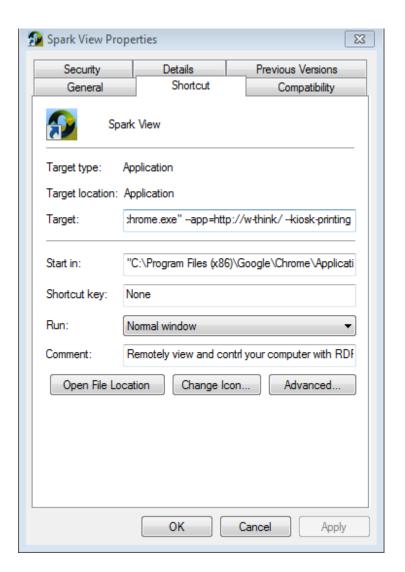

Firefox: Type about:config at Firefox. Right click at anywhere on the page and select New > Boolean. Enter the preference name as print.always\_print\_silent, click OK and select "true" as the value. Restart Firefox.

## 3.7. RemoteApp and start a program instead of the whole desktop

There are two ways to start a program:

| -            |               |   |            |  |
|--------------|---------------|---|------------|--|
| $\leftarrow$ | $\rightarrow$ | G | ① w-think/ |  |

# Spark View (RDP) 4.8.8

| Spark View (VNC) Spark View (SSH) Spark View (TELNET) Spark View (Remote Ass |                                                                                                    |                          |                       |                      |  |
|------------------------------------------------------------------------------|----------------------------------------------------------------------------------------------------|--------------------------|-----------------------|----------------------|--|
| Spark Gateway:                                                               | w-think                                                                                                    | *default 1               | port is 80 if it's no | ot specified (ip:por |  |
| General                                                                      | Display                                                                                                    | Local                    | Programs              | Advanced             |  |
| Program pa                                                                   | <ul> <li>Start the following program</li> <li>Program path and file name</li> <li>Start in following folder</li> </ul> |                          |                       |                      |  |
| © RemoteA                                                                    | .pp:                                                                                                    |                          |                       |                      |  |
| Exe or file                                                                  |                                                                                                    | notepad                  |                       |                      |  |
| Arguments                                                                    | Arguments                                                                                                    |                          |                       |                      |  |
| None                                                                         |                                                                                                    |                          |                       |                      |  |
| Clear Delete                                                                 | Save Connect                                                                                                    | ☑ Open in existi         | ng window             |                      |  |
| Copyright © Ren                                                              | note Spark Corp.                                                                                                    | 2011 - 2016 <u>www</u> . | remotespark.com       |                      |  |

Start a program on connection use a program as shell of Windows. That means you can only use one program in this session. You'll need to create 2 sessions to start 2 programs (This user will use two Spark View licenses then). To configure "Start a program on connection" in servers.json file, you need to specify "command" and "directory" options. Please make sure you allow users to start unlisted programs on Windows 2008.

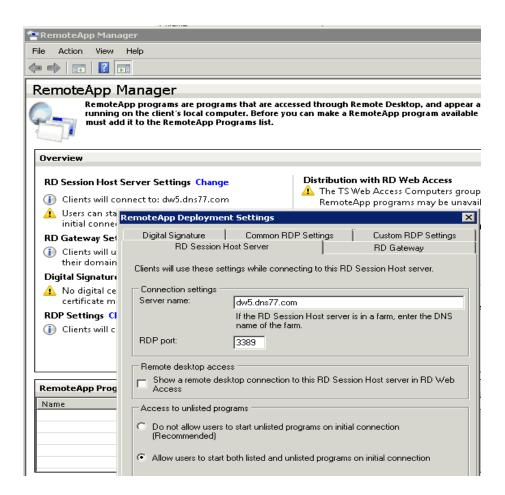

If you are using Windows Server 2012 R2 you can configure this in the Collection properties sheet by using Server Manager. By default, only programs in the RemoteApp Programs list can be started when a user starts a Remote Desktop Services session. You can also use following policy or registry to do the same:

## Policy path:

Windows Components\Remote Desktop Services\Remote Desktop Session Host\Connections

Scope: Machine Supported on: At least Windows Server 2008

Registry settings:

HKLM\SOFTWARE\Policies\Microsoft\Windows NT\Terminal Services!fAllowUnlistedRemotePrograms.

RemoteApp was introduced in RDP 6.1. All RemtoeApps running on client side can share only one session, even you are running thousands of RemoteApps. To configure RemoteApps in servers.json, you need to specify "remoteProgram", "remoteWorkDir", and "remoteArgs" options.

RemoteApp window will be automatically resized (no reconnection needed) when you resize the browser window.

Here is a example for setting up RemoteApp in servers.json:

If you are using alias name of the RemoteApp, please make sure there are || before it.

For a good user experience, it's better to start program without splash screen, also set time limit for disconnected session on RDSH:

- 1. Log on to the terminal server as an administrator.
- 2. Start the Local Group Policy Editor. To do this, click **Start**, click **Run**, type **gpedit.msc**, and then click **OK**.
- 3. Locate the following node:

Computer Configuration\Administrative Templates\Windows Components\Terminal Services\Terminal Server\Session Time Limits

Note: The policy settings are also located under User Configuration\Administrative
Templates\Windows Components\Terminal Services\Terminal Server\Session Time Limits

Please check following links for more information:

http://en.wikipedia.org/wiki/Remote Desktop Services#RemoteApp

http://technet.microsoft.com/en-us/library/cc753112(v=ws.10).aspx

http://technet.microsoft.com/en-us/library/cc730673(WS.10).aspx

#### Configure RemtoeApp RDP settings:

http://technet.microsoft.com/en-us/library/cc733144.aspx. For better performance, you may want to add following lines in the "Custom RDP settings" page:

disable full window drag:i:1

disable menu anims:i:1

disable themes:i:1

disable wallpaper:i:1

Please be aware not all applications can run on RemoteApp and Terminal Server/RDSH environment. You may want to choose a Virtual Machine solution instead or connecting to Hyper-V console. All applications are guaranteed to work with Hyper-V console connection, but it doesn't audio, video etc advanced RDP features.

## 3.8. Clipboard redirection and shared clipboard

You can only copy text, image and html between local and remote because of the browser's restriction, but you can copy anything, including files, between any connected sessions (shared clipboard on gateway).

Spark View can tell you are copying from local or another session and enable shared clipboard automatically.

• Some browsers can only access local clipboard when you are doing copy/paste, so you'll have to use keyboard (Ctrl+C/V) instead of Copy/paste menu. Right click (context menu) copy is only supported on Chrome and IE. Right click paste is only supported on IE.

• You'll see a copy dialog to ask you copy the content again on browsers which doesn't support right click copy/paste.

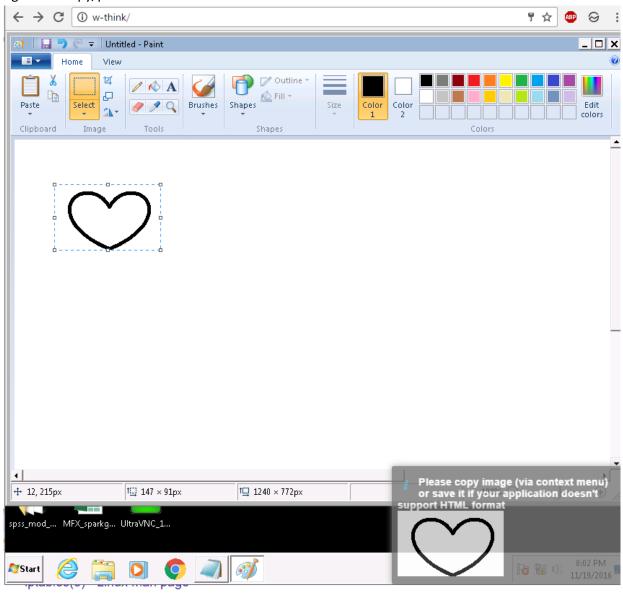

• on Mac, you'll need to use Command +C/V instead of Ctrl key.

## 3.9. Bidirectional audio redirection (RDP)

Audio redirection must be enabled in the RDP server first.

For microphone redirection, Chrome 53, Edge 12, Firefox 36, Safari 11 and secure context (HTTPS) are required.

playSound=0 to bring remote sound to local.

audioRecord=on to enable microphone redirection.

## 3.10. File share (uploading and downloading)

There are two ways to implement file downloading/uploading. One is using temporary directory for every user. The temporary directory will be deleted after user session was terminated. Another is using permanent directory for each RDP host.

#### **Temporary Directory**

- 1. Configure a parent directory in gateway.conf: <a href="mailto:tmpdir">tmpdir</a> = C:\\apps\\share. You can use \${user} and \${domain} variables in tmpdir since 5.0. This user directory will not be removed automatically if variables are used in tmpdir.
- 2. Make sure "Uploading/Downloading files" selected on client side.

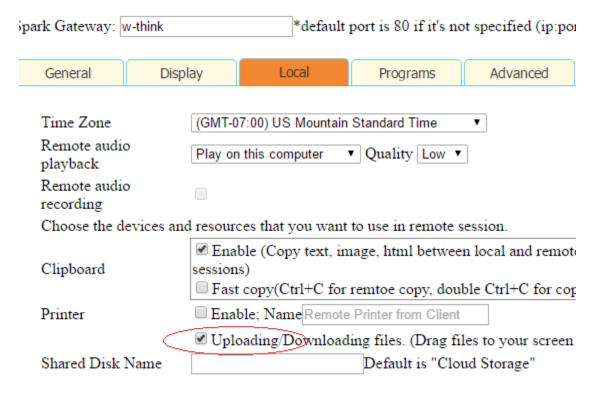

#### **Permanent Directory**

1. Configure disk mapping in servers.json:

```
"mapDisk": true,

"disks": [
{

"dosName": "Storage",

"longName": "Long Display Name",

"devicePath": "/apps/test/"
```

}

],

You can use \${user} and \${domain} variables in devicePath since 5.0.

2. Make sure "Uploading/Downloading files" selected on client side.

## **Uploading files:**

Choose files or drag files to your remote desktop (anywhere except the cloud icon) after logged in. Click

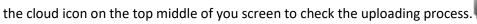

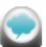

The cloud icon will disappear if you have no operation for a while, click anywhere on the screen to bring it back again.

## **Downloading files:**

Click the cloud icon, a file browser dialog will be displayed. You can enter a folder or select a file to download. You can also drag a file to your desktop directly if you are using Chrome.

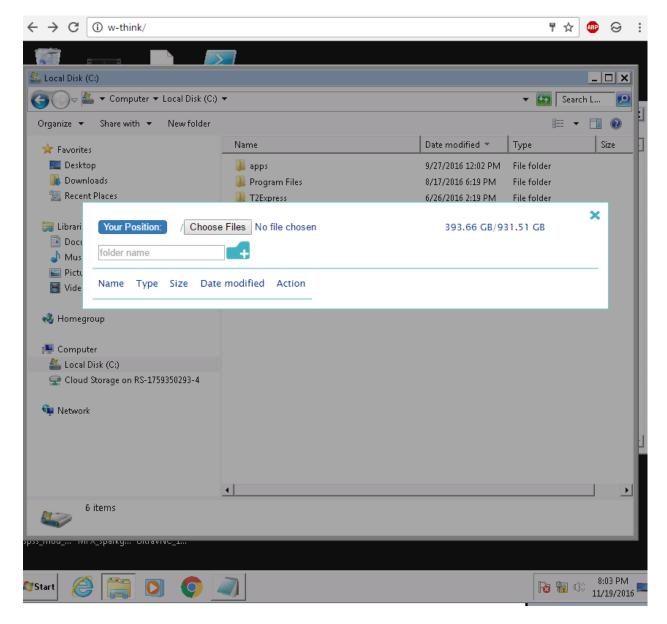

For best result, please make sure share directory is in another disk or file system.

File share will be disabled if directory is not specified in servers.json and gateway.conf.

The file which is uploading has ".uploading" filename extension. You can delete it or resume the uploading later. Uploading will be cancelled if there is no enough free space on the drive.

#### **Drag and Drop**

You can drag a local file to remote computer if the current application supports file copy and paste, e.g. File Explorer, Desktop etc. you need to set copyFile = true in gateway.conf to enable this feature.

Spark View will ask you to download the files or directories when you copy files or directories in remote computer.

## 3.11. Session Recording and Playback

Spark View can record your session in RDP stream format (.rdpv) and play it anywhere. This format has smallest size and best quality in the world.

You need to configure following 3 properties in gateway.conf:

```
#session recording, 1 means recording graphic only, no sound. 3 means recording
graphic and sound.
recording = 1

#parent directory for session recording
recdir = C:\\apps\\share

#warn user about recording
recwarning = true;
```

Recording, playback is also supported in VNC, SSH, TELNET sessions.

You can also record session on client side (use recording=on parameter).

Since 4.8.8, Spark View supports seamless session shadowing: no need to reconnect (to rest the client status) when user is joining. The seamless joining may take more time if network is slow. You can go back to the old way by setting resetOnJoin=true in gateway.conf

The player.html can play local recording, and playeremote.html can play a file on the gateway (server side).

#### **Converting recording to MP4:**

Download the tool:

http://www.remotespark.com/view/converter.jar

Convert a recording file to mp4 in command line:

java -jar converter.jar -s record.rdpv //convert record.rdpv to record.mp4

java -jar converter.jar -s record.rdpv -d new.mp4 //convert record.rdpv to new.mp4

java -jar converter.jar -h //help

Use the jar file as a library:

import com.toremote.record.converter.VedioConverter;

```
/**
  * @param sourcePath source path of a .rdpv type video file
```

```
* @param destinationPath OPTIONAL destination path of the converted .mp4
format video file
    * @param acceleration OPTIONAL integer bwtween 0 and 10. The acceleration of
the speed up effect
    * @param fps OPTIONAL frames per second, default is 25.
    * @param imgInterval OPTIONAL the interval in seconds of persisting snapshot
pictures, default is 10 seconds.
    * @param convertType convert type, 0: default, convert to .mp4 video only; 1:
convert to png image files only; 2: convert to both png image files and .mp4 video.
    */

VideoConverter converter = new VideoConverter(srcPath, destPath, speed, timeRational, imgInterval, convertType);
converter.convert();
```

3.12. Session Shadowing (Join or share an active session on gateway)

Unlimited users can join/share one existed session via one click if you know the session id: http://www.remotespark.com/join?id=123456789&name=Admin

The input can be controlled by all users or only one of them. User can require control form other user, or give control to other user.

Spark session shadowing has following advantages compared other solutions:

- Fully based on RDP protocol (no VNC involved), has better performance and using fewer bandwidth.
- Every joined user can see other user's mouse movements.
- Two join mode: Every one can control or only one can control at a time.
- Even sessions on Windows XP, Windows 7, xrdp can be joined too.
- Unlimited user can join one session, depends on the ability of you gateway.

RemoteApp session shadowing is also supported since 3.4.

Make sure you have following parts in your web page to make the shadowing work if you are using yourselves customized web page:

```
control.onclick = function(e){
               svManager.getInstance().requestControl();
          };
     }
     <divid="appinfo"class="appdla">
          <imgalt=""src="info.png"style="float:left">
          <tdalign="right"><b>Connected
to:</b><spanid="connectingTo"></span><br>
          <tdalign="right"><b>Session
id:</b><spanid="numericId"></span><br>
          <tdalign="right"><b>Join mode:</b>
          <selectid="joinSelect">
               <optionvalue="0">Every one can control</option>
               <optionvalue="1">Only one can control</option>
          </select><br>
          <tdcolspan="2"><b>Join this session with following
link:</b><aid="joinLink"target="_blank"></a></r>
     </t
uest Control"disabled="disabled"/>
          </div>
```

#### To disable session shadowing, you can:

- Set shadowing = false in gateway.conf
- Remove following part from the web page (optional):

```
<b>Connected to:</b><span
id="connectingTo"></span><br>
        <b>Session id:</b><span
id="numericId"></span><br>>
        <b>Join mode:</b>
        <select id="joinSelect">
             <option value="0">Every one can control</option>
             <option value="1">Only one can control</option>
             <option value="2">Only one can control (others can move
mouse)</option>
        </select><br>
        <b>Join this session with following link:</b><a>
id="joinLink" target=" blank"></a>
        <input type="button" id="requestControl"
value="Request Control" disabled="disabled" />
```

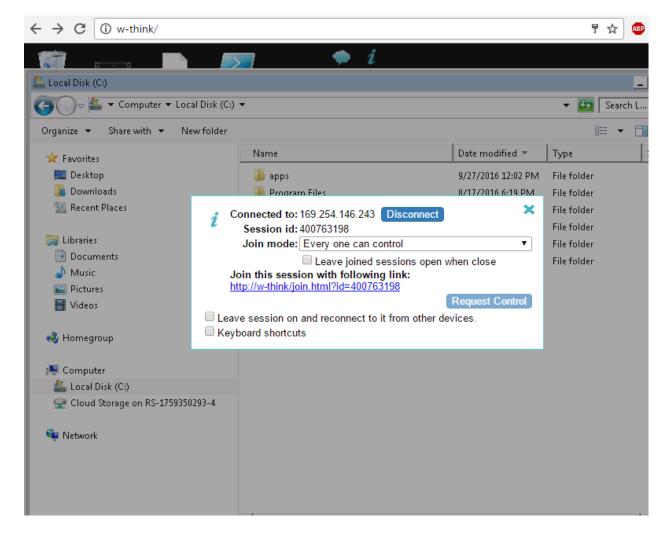

You can also join a symlink if you only know the symlink id, for example:

http://w-think/join.html?symlink=212a155e-e951-40db-95ea-177183174fa7&gateway=w-think&connectif=true

If connectif=true, it will start a new connection if there is no existing connection with the symlink. This only works on symlink joining and you have to enable it by adding following entry in gateway.conf:

connectif = true

If name parameter was given, the name will be displayed under the cursor:

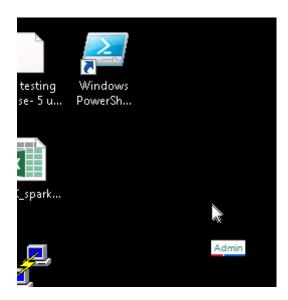

There are two colors under the name: the first is calculated by the name, the second is calculated by the session id which makes sure every user has a unique color combination.

## 3.13. Native RDP shadowing (Join any active RDP sessions)

Since 6.0, Spark View can use shadow.html to shadow any active RDP sessions on the RDP server, even they are connected from another RDP client, which is same as the mstsc.exe /v:server /shadow:x /control.

## Target RDP server requirements:

- Enable remote control: Run gpedit.msc -> Computer Configuration / Administrative Templates / Windows Components / Remote Desktop Services / Remote Desktop Session Host / Connections and enable the policy "Set rules for remote control of Remote Desktop Services user sessions"
- Enable File and printer sharing.

# Spark View Native RDP Shadow 6.0.0

<u>Spark View (RDP)Spark View (VNC) Spark View (SSH) Spark View (TELNET) Spark View (SMB/SFTP) Spark View (Remote Assistance)</u>

| Spark Gateway: | 127.0.0.1                  | *default port is 80 if it's not specified (ip:port).                   |
|----------------|----------------------------|------------------------------------------------------------------------|
|                |                            |                                                                        |
| 1              | RDP Server:                |                                                                        |
|                | Username:                  |                                                                        |
|                | Password:                  |                                                                        |
|                | Domain:                    |                                                                        |
|                | Session ID:                | of the session to sh                                                   |
|                | Control: 🛚                 | Allows control of the session when shadowing.                          |
| correct poli   | Silent: [icy is set on the | Allows shadowing without user consent. Only works when the RDP server. |
|                | Submit Que                 | у                                                                      |
|                |                            |                                                                        |
|                |                            |                                                                        |
|                |                            |                                                                        |

# 3.14. Touch Interface (iOS, Android etc)

Spark View can operate on tablets and smart phone devices if you have an html5 browser available.

Following gestures are supported:

|    | Long press   | Right click                                                           |
|----|--------------|-----------------------------------------------------------------------|
| O> | Flick        | Scroll screen if remote desktop resolution is bigger, otherwise, drag |
| •> | Pan          | Drag                                                                  |
| •• | 2 finger tap | Right click                                                           |

| † †                                                                                                    | 2 finger<br>scroll     | Mouse wheel                       |
|----------------------------------------------------------------------------------------------------|------------------------|-----------------------------------|
| •••                                                                                                    | 3 finger tap           | Show software keyboard (iOS only) |
| D. Commercial Commercial Commerci | 3 finger pinch open    | Maximize window                   |
| Q                                                                                                    | 3 finger pinch close   | Restore window                    |
| €000                                                                                                    | 3 finger flick<br>left | Previous window                   |
| 000→                                                                                                    | 3 finger flick right   | Next window                       |
| 999<br>###                                                                                                    | 3 finger flick<br>down | Minimize all windows              |
| \$\$\$                                                                                                    | 3 finger flick<br>up   | Restore all windows               |

You can also tap the keyboard icon to activate the software keyboard. IE doesn't support 3 finger gestures and 2 finger scroll (mouse wheel).

## **Touchpad mode (relative mouse movement)**

Tochpad mode allows you to use whole touch screen as a touch pad. You can use the finger to move the cursor and issue a click on the position of the cursor (not the position you are taping on).

#### **Entering text**

You can see a button after you tap anywhere on the screen. Taping on this button will activate the software keyboard and allow you entering text. Some PC keys will also be shown on the left top of your screen:

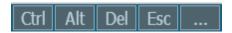

You can see more PC keys by taping on

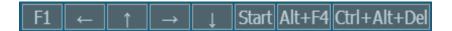

Make sure you html page has following part to make PC keys work:

<span>F1</span><span>&larr;</span><span>&uarr;</span><span>&rarr;</span><span>&darr;</span><span>Ctrl+Alt+Del</span><</div>

You can also add any other keys by changing the pc\_key div.

#### **Recommended browsers:**

Android: Chrome and Firefox.

iOS: Safari.

Playbook: Stock browser.

Windows: Chrome, Firefox, IE10 and Safari

Mac OS: Chrome, Firefox, and Safari.

Linux: Chrome and Firefox.

## 3.15. **Touch Remoting**

Touch Remoting will be enabled automatically when following conditions are met:

- RDP host is Window 8 or Windows 2012 and
- Local device has multi-touch ability and
- Minimum screen resolution of local device is 1024x768.

## 3.16. **Hyper-V Console and Enhanced Session Mode**

Compared with normal RDP connection, Hyper-V console connection has following pros and cons:

Pros:

 Don't need a network for the VM, don't need to have RDP enabled. Only need the VM GUID for connection.

- Same as a physical computer, Good for testing and some applications which cannot run under normal RDP.
- Don't require Terminal Services CALs.

Cons (if enhanced session mode is not enabled):

- Limited RDP features, no resource redirection.
- Not all resolutions can be supported; can only change the resolution in Windows.

Since Window 2012 R2, Hyper-V console supports enhanced session mode which allow your redirect local resource in Hyper-V console session. To enable enhanced session mode in Spark View, please append ";EnhancedMode=1" to the VM GUID. Please check following link for more information about enhanced session mode:

http://technet.microsoft.com/en-us/library/dn282274.aspx

To connect to Hyper-V console, make sure:

- Enable CredSSP (Network Level Authentication) in gateway.conf.
- The server address is the Hyper-V server address; User name, password, and domain are all for Hyper-V server, not for the VM you are connecting to. Also be aware default listening port of Hyper-V console is 2179 instead of 3389. To connect to a VM, all you need is the VM GUID.
- Install Microsoft Virtual Machine Integration Services into the VM; disable cursor shadow (important) in the VM. It's better to adjust your computer for best performance.

#### 3.17. RDP Connection Cache/Pool

RDP session may take minutes to start (booting, login, user profile etc) which is unacceptable sometimes. RDP connection Cache/pool allows you see you desktop and RemoteApp instantly.

You can cache a connection on client side and display it when user needs it. Cache on client side is faster and recommended.

You can also cache a connection on gateway side (in a connection pool) too. It's disabled by default, to enable it, set maxCacheTime to a non-zero value in gateway.conf.

Please check example 7.html (under html directory) for usage on client side.

Cache API also make integration more easier, here is what you can do with it:

- Your application send http request to the gateway to create a connection and this connection will be cached on gateway: http://gateway/CACHE?server=hyper-vServer&port=2179&user=uu&pwd=pp&domain=dd&CACHEID=mycacheid&CACHETIMEOUT=1 &CACHEPOLICY=0&DUPLICATE=off&gatewayPwd=5f4dcc3b5aa765d61d8327deb882cf99&width=800&height=600". In this request, CACHETIMEOUT is 1 minute, CACHEPOLICY=0 means gateway will do nothing if this cache is popped out. DUPLICATE=off means there is only one cache item under one id. You'd better using UUID as CACHEID. gatewayPwd is the MD5 hash of password configured in gateway.conf, 5f4dcc3b5aa765d61d8327deb882cf99 is the MD5 hash of "password".
- On the client side, you can create an RDP connecting by: Using the JS library directly in your web
  page: new svGlobal.Rdp("ws://gateway/RDP?CACHEID=mycacheid&... or using rdpdirect.html:
  http://gateway/rdpdirect.html?gateway=yourgatewayaddress&CACHEID=mycacheid

## 3.18. Symlink (Access link)

You can create a symlink for a RDP host (must be configured in servers.json first). After you created a RDP server in servers.json, you'll be able to access it with the server id. Symlink is more secure than server id, and it can be a temporary link (set up valid time) or a permanent link.

You can create a symlink file manual and specify this file in gateway.conf. Here is an example of symlink file:

The pattern for date format is "yyyy-MM-dd HH:mm z". Please check <a href="http://docs.oracle.com/javase/7/docs/api/java/text/SimpleDateFormat.html">http://docs.oracle.com/javase/7/docs/api/java/text/SimpleDateFormat.html</a> for more information about this format.

You can send extra parameters to the server by configuring the "parameters" property.

You need to specify the location of the symlink file in gateway.conf:

symlink = C:\\Users\\uuu\\workspace\\data\\symlink.json

You can also configure this using config.html:

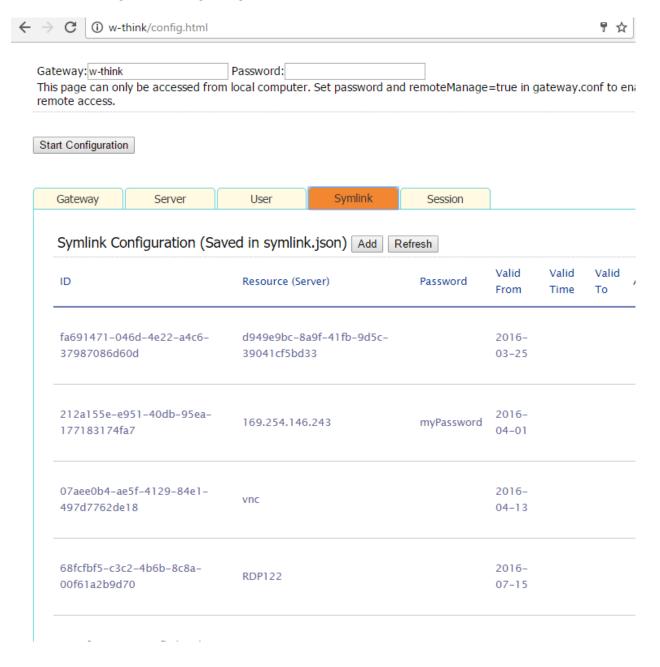

On the client side, you'll need to use 'symlink=symlinkId' instead of 'server=yourServer' when creating a connection:

```
var rdp = new svGlobal.Rdp('ws://gateway/RDP?symlink=symlinkId&mapClipboard=on&...').
```

#### You can also join a symlink:

var rdp = new svGlobal.Rdp('ws://gateway/JOIN?symlink=symlinkId&mapClipboard=on&connectif=on&...').

If connectif=on and there is no session established with that symlink, this will create a new connection instead. Make sure you set connectif = on in gateway.conf to enable this feature first.

## 3.19. Macro Recording

Macro recording can be used on software testing, automated jobs etc. Please add macro.js into your web page and then you can record macro:

```
var recorder = new MacroRecorder(rdp);
recorder.start();//start recording
recorder.stop();//stop recording
recorder.play(); //playback
recorder.stopPlay();//stop playing
recorder.getScript();//get playback script
```

Please check the source code of macro.js for more details.

#### 3.20. Remote Assistance

You can provide Remote Assistance with assit.html. With Spark View's cross-platform ability, now you can provide remote assistance from anywhere, and devices:

# Spark View (Remote Assistance) 4.8.8

Spark View (RDP) Spark View (VNC) Spark View (SSH) Spark View (TELNET)

| park Gateway: | w-think                              | *default port is 80 if it's not specified (ip:port). |
|---------------|--------------------------------------|------------------------------------------------------|
| 1. Expert na  | ame Expert                           |                                                      |
| 2. Password   | 1                                    |                                                      |
|               | drag the invitation ( No file chosen | .msrcIncident) file here:                            |
|               |                                      |                                                      |
|               |                                      |                                                      |

You can connect to Windows XP, Windows 7, Windows 2008, Window 8, Windows 2012 with Spark View remote assistance. Spark View only accepts invitation file which is generated in version 1 format for now.

## 3.21. RFB (VNC) protocol support

You can connect to any VNC server (Linux, Mac etc) with vnc.html. It also supports session shadowing.

<sup>\*</sup> Remote Assistance session cannot be joined.

<sup>\*</sup> Remote Assistance is disabled by default. Please set assistance = true in gateway.conf to enable it.

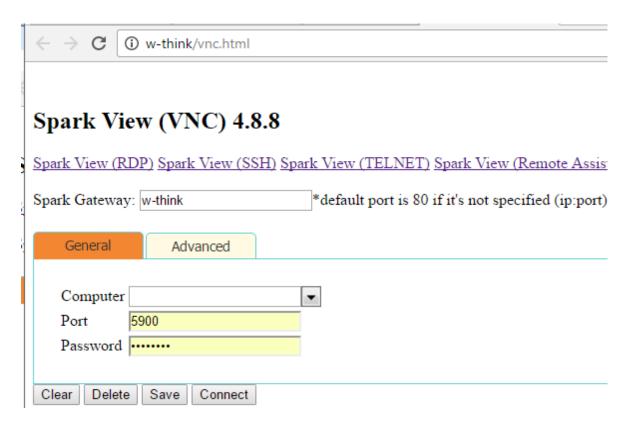

## 3.22. SSH and Telnet

You can connect to SSH server with ssh.html, and connect to TELNET server with telnet.html:

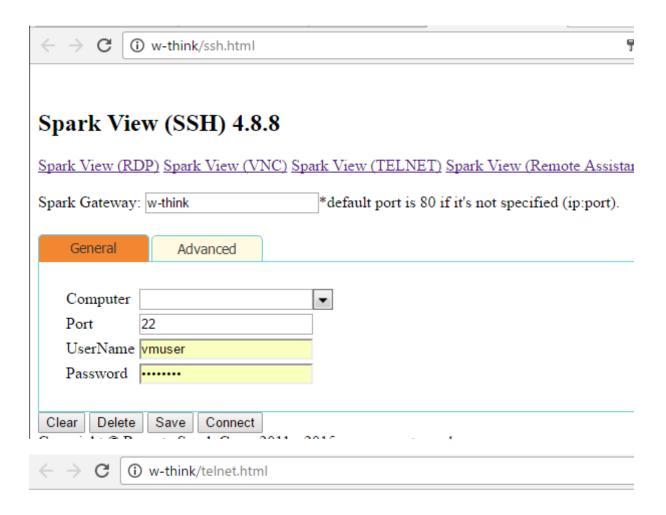

# Spark View (TELNET) 4.8.8

Spark View (RDP) Spark View (VNC) Spark View (SSH) Spark View (Remote Assistance)

Spark Gateway: w-think \*default port is 80 if it's not specified (ip:port).

General Advanced

Computer Port 23

Save

Connect

Delete

Clear

<sup>\*</sup> You can also join SSH and TELNET sessions.

<sup>\*</sup> Telnet doesn't support local echo.

## 3.23. Smart Card Redirection

Since version 5.7, Java applet was deprecated. Smart Card redirection need a small native application (sg\_agent.exe for Windows, sg\_agent.zip for macOS) running on user's machine to communicate with Smart Card.

# Spark View (RDP) 5.7.0

Spark View (VNC) Spark View (SSH) Spark View (TELNET) Spark View (Remote Assistance)

| Spark Gateway:                                                           | 127.0.0.1              | *default port is 80 if it's not specified (ip:port).                           |                 |          |               |  |
|--------------------------------------------------------------------------|------------------------|--------------------------------------------------------------------------------|-----------------|----------|---------------|--|
| General                                                                  | Display                | Local                                                                          | Programs        | Advanced | Multi-Monitor |  |
| Time Zone                                                                | (GMT                   | -07:00) US Mountai                                                             | n Standard Time | ~        |               |  |
| Remote audi                                                              | o playback Play        | Play on this computer                                                          |                 |          |               |  |
| Remote audi                                                              | Remote audio recording |                                                                                |                 |          |               |  |
| Choose the devices and resources that you want to use in remote session. |                        |                                                                                |                 |          |               |  |
| Clipboard                                                                |                        | ☑ Enable (Copy text, image, html between local and remote)                     |                 |          |               |  |
| Printer                                                                  | ⊠En                    | ☑ Enable; Name Remote Printer from Client ☐ Text Only (Receipt, Label printer) |                 |          |               |  |
| Drives                                                                   | ⊠U <u>r</u>            | ☑ Uploading/Downloading files. (Drag files to your screen after connected)     |                 |          |               |  |
|                                                                          | Share                  | d Drive Name: Clo                                                              | oud Storage     |          |               |  |
| Smart Card                                                               |                        | ☑ Enable Smart Card                                                            |                 |          |               |  |

#### Spark Gateway Agent

Smart Card redirection needs a agent (native application) running on your computer to access the local hardware. Please:

- 1. Download the agent
- 2. Run the agent (Right click, select Open on macOS) and keep it running during the connection (You only need to run the agent once for multiple sessions, close it from the system tray).

  Switch back and continue (Close this dialog).

You also need to add '&smartCard=on ' parameter to your websocket URL to enable smart card redirection. Use '&passwordIsPin=on' parameter if you want to transfer password as the PIN of smart card.

×

## 3.24. OAuth 2.0/Okta Integration

You need to register your application before you use OAuth 2.0 integration.

| Provider             | Registering Address                                                                                        |
|----------------------|----------------------------------------------------------------------------------------------------|
| Google               | https://developers.google.com/identity/protocols/oauth2/webserver#httprest                                 |
| Windows Live Connect | https://account.live.com/developers/applications http://msdn.microsoft.com/en-us/windowslive/ff769489.aspx |

Please use http(s)://gatewayAddress/oauth2callback for redirect URI.

Example of oauth2.json:

You'll get client id and client secret after the registration, and set up them in the oauth2.json configuration file. You can specify the location of oauth2.json in gateway.conf

"client\_id": "000000040133",

```
"client_secret": "rq6mtaeZCwTSwqbIF39Br3Z",

"request_uri": "https://login.live.com/oauth20_authorize.srf",

"redirect_uri": "http://www.mygateway.com/oauth2callback",

"access_token_uri": "https://login.live.com/oauth20_token.srf",

"scope": "wl.emails",

"profile_uri": "https://apis.live.net/v5.0/me"

}

]
```

## Okta SSO

To enable SSO, Spark View application need to be configured as trusted application (Resource Owner Password Flow):

https://developer.okta.com/docs/guides/implement-password/overview/

You don't need to configure request\_uri, redirect\_uri, and profile\_uri for Okta. Here is an example for Okta:

}

}

Then login from <a href="http://yourGateway/login\_okta.html">http://yourGateway/login\_okta.html</a>

# 3.25. Active Directory, LDAP, RADIUS integration

You can authenticate your users against active directory, LDAP or RAIUS server. Please configure your users.json as followings:

```
For Active Directory or LDAP:
{
    "source":{
        "type": "AD",
        "properties": {
            "server": "192.168.12.128"
        }
}
```

You can let gateway fetch servers from the AD. The following example will fetch all the servers from the "otherLoginWorkstations" attribute.

Gateway can also change AD user password if:

1. AD has SSL enabled.

- 2. Export the AD certificate (Public key only) in Base-64 encoded X.509 file format.
- 3. Import the AD certificate to Java keystore with following commands:

cd JRE\bin (use JDK\bin instead if JRE is not found, for example, OpenJDK11).

keytool -importcert -alias "anyName" -keystore \lib\security\cacerts -storepass changeit -file "C:\Users\username\Desktop\exported.cer"

Please check <a href="https://blogs.msdn.microsoft.com/microsoftrservertigerteam/2017/04/10/step-by-step-guide-to-setup-ldaps-on-windows-server/">https://blogs.msdn.microsoft.com/microsoftrservertigerteam/2017/04/10/step-by-step-guide-to-setup-ldaps-on-windows-server/</a> for more details.

Type is LDAP for LDAP server.

For RADIUS:

}

}

}

```
"source":{
    "type": "RADIUS",
    "properties": {
```

"sharedSecret": "test123"

"port": "1812",

"server": "192.168.12.128",

"accountingPort": "1813",

The sharedSecret can be gateway wide, can also be passed from the client side. Please check the source code of login.html for more information.

You also need to configure the servers in servers.json.

## 3.26. Session Management

You can use config.html to check session status, terminate or join a session on the gateway:

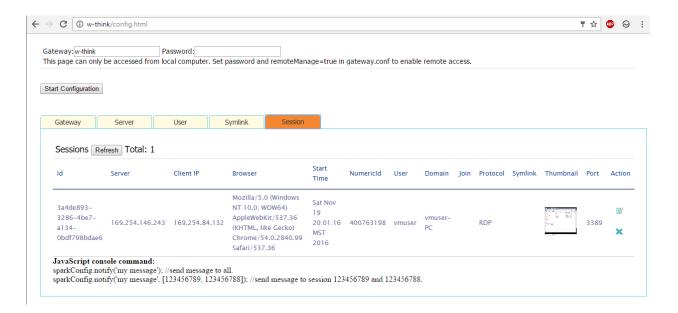

## 3.27. Multi-Monitor

You'll have to open a new browser window for every monitor because you can not span a full screen browser window on multi monitors.

1 Go to the "Multi-Monitor" tab, click "Open" to open a new browser window

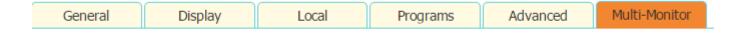

### You need a browser window for every monitor.

- 1. Please open another window for another monitor
- Open

- 2. Repeat step 1 if you have more monitors
- Make this window full screen (F11 or Command+Shift+F)
- 4. Enter your credentials and Connect

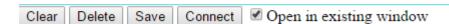

- 2. Move the new window to the second screen and make it full screen.
- 3. Make the current browser window full screen and connect.

## 3.28. SMB2, SFTB file proxy

Spark Gateway can also act as a SMB2/SFTP file proxy. User can access their SMB share, SFTB files with file.html with the following advantages:

- No need to expose your SMB, SFTB server.
- Protected with TLS encryption.

- No need to expose RPC, pipe access with SMB.
- Easily integration file access with our HTML5 interface and library.

| Spark View (File) 5.8.0                                                                               |  |  |  |  |  |
|----------------------------------------------------------------------------------------------------|--|--|--|--|--|
| Spark View (RDP) Spark View (VNC) Spark View (SSH) Spark View (TELNET) Spark View (Remote Assistance) |  |  |  |  |  |
| Gateway: 127.0.0.1 *default port is 80 if it's not specified (ip:port).                               |  |  |  |  |  |
| File Server sparkcloud                                                                                |  |  |  |  |  |
| Server Type ● SMB2 ○ SFTP                                                                             |  |  |  |  |  |
| Port 445                                                                                              |  |  |  |  |  |
| UserName                                                                                              |  |  |  |  |  |
| Password                                                                                              |  |  |  |  |  |
| Domain                                                                                                |  |  |  |  |  |
| SMB Share                                                                                             |  |  |  |  |  |
| Directory                                                                                             |  |  |  |  |  |
| Connect                                                                                               |  |  |  |  |  |
| Copyright © Remote Spark Corp. 2011 - 2019 www.remotespark.com                                        |  |  |  |  |  |

## 3.29. Deploy, run, test applications in the cloud

Deploy, test your application in cloud can cumbersome. You need:

- Create bastion for individual work stream or project.
- Manage a lot of bastion hosts and user account is really painful.
- Security is always a problem for those bastion hosts.

Take advantage of our Spark Gateway proxy, SSH and SFTP feature, we developed a native agent which will work with the gateway to make this a lot easier. Please check our Deploy applications in cloud with Spark Gateway:

http://www.remotespark.com/view/DeployApplicationsInCloud.pdf

## 3.30. IP Filter (iptables)

You can set up IP files for SparkGateway.

First, save you ip filters into a JSON file. Here is the format of the IP filter configuration file:

```
{
"zoneRules": {
```

```
"HTTP_API": {
 "allow": true,
 "ranges": [
  {
   "from": "192.168.12.100",
   "to": "192.168.12.200"
 },
  {
   "from": "169.254.84.132"
 }
]
},
"TCP": {
 "allow": true,
"ranges": [
  {
   "from": "192.168.12.100",
   "to": "192.168.12.200"
  },
   "from": "192.168.12.10",
   "to": "192.168.12.20"
  },
  {
   "from": "169.254.84.132"
```

```
}
}
}
}
```

Then, you need to specify the location of this file in gateway.conf:

```
iptables= C:\\workspace\\data\\iptables.json
```

There are 3 zones available in SparkGateway: "TCP" is used to control TCP connections; "HTTP\_API" is used to control the HTTP API usage; "CONFIG" is used to control the config.html.

Rules for accessing config.html:

- 1. Always accessible from the local host.
- 2. Accessible from anywhere if remoteManage=true in gateay.conf and correct password is provided.
- 3. Accessible if remoteManage= false and source IP is allowed in iptables.

### 3.31. Scanner Redirection

Spark View provides two different method for scanner redirection:

- 1. Please use the TWAIN Virtual Data Source if your scanner has TWAIN driver and your application supports TWAIN scanner. OR
- 2. Please run the SparkScan.exe in RDP server to scan from a local scanner which supports TWAIN, WIA (windows) or ICA (Mac OS) scanner.

Virtual TWAIN Data Source deployment (Need to deploy it on the RDP server first):

- 1. Create a directory under windows\windows\twain 32\, for example: RemoteSpark
- 2. Copy SparkDataSource.ds to this directory:

windows\windows\twain 32\RemoteSpark\SparkDataSource.ds

The name of the directory or SparkDataSource.ds can be changed.

Run "SparkScan /?" to show the help information.

# 4. API and plug-in

## 4.1. Reporting API(Query server status, Client side JavaScript API)

Include "gateway.js" in your web page:

```
var gw = new Gateway("192.168.9.118");
gw.login("password");
gw.report();// output to console
gw.report(callback);// output to callback method
gw.checkLicense(callback2); // check license status
function callback(obj) {
      if (obj.error) {
             console.log("Error on getting report:" + obj.error);
             return;
      }
      var c, cs = obj.connections;
      var len = cs.length;
      console.log("\nTotal connections:" + len);
      for ( var i = 0; i < len; i++) {</pre>
             c = cs[i];
             console.log("connection " + i + " -----");
             console.log("clientIp: " + c.clientIp);
             console.log("clientAgent: " + c.clientAgent);
             console.log("server: " + c.server);
             console.log("startTime: " + c.startTime);
      }
}
```

We also have Java command line tool available for same purpose. Please download it from our web site.

We also have WebSocket client available which can be used to communicate with our gateway or other WebSocket servers.

# 4.2. Rdp libray (Client side Javascript API)

## 4.2.1.Rdp parameters

| Parameter | Value                                              |
|-----------|----------------------------------------------------|
| gateway   | String, address and listening port of the gaetway. |
|           | For example: 192.168.0.8:443                       |
| server    | String, address of the RDP host.                   |
| port      | Integer, RDP listening port. Optional, default is  |
|           | 3389                                               |

| user         | String, user name (Windows User).                                                                |
|--------------|--------------------------------------------------------------------------------------------------|
| pwd          | String, password for user name.                                                                  |
| domain       | String, domain name                                                                              |
| keyboard     | Integer, keyboard layout, default is 0x409 (US)                                                  |
| useConsole   | Boolean, connecting to console session/Admin                                                     |
|              | mode. Default is false.                                                                          |
| legacyMode   | Boolean, connecting to xrdp or VirtualBox RDP                                                    |
| width        | Integer, screen width of RDP session. Default is                                                 |
|              | 800                                                                                              |
| height       | Integer, screen height of RDP session. Default is                                                |
|              | 600                                                                                              |
| server_bpp   | Integer, color depth of RDP session. Default is 16                                               |
| playSound    | Integer, Default is 1: Do not play sound; 0: bring                                               |
|              | sound to local; 2: leave sound on remote                                                         |
| 118          | computer.                                                                                        |
| startProgram | String, "shell": start a program on connection;                                                  |
| command      | "app": start a RemoteApp.  Command for "Start a program on connection                            |
| Command      | (startProgram=shell)"                                                                            |
| directory    | Directory for running command                                                                    |
| directory    | (startProgram=shell)                                                                             |
| exe          | Program or file for RemoteApp                                                                    |
| CAC .        | (startProgram=app).                                                                              |
| args         | Arguments for RemoteApp (startProgram=app).                                                      |
| background   | Boolean, default is false, disable background                                                    |
| smoothfont   | Boolean, default is false, disable font smoothing.                                               |
| contents     | Boolean, default is false, disable full windows drag.                                            |
| animation    | Boolean, default is false, disable menu animations.                                              |
| composition  | Boolean, default is false, disable desktop                                                       |
|              | composition.                                                                                     |
| styles       | Boolean, default is false, disable theming.                                                      |
| mapClipboard | Boolean, default is false, disable clipboard                                                     |
|              | rediretioin.                                                                                     |
| mapPrinter   | Boolean, default is false, disable printer                                                       |
|              | redirection.                                                                                     |
| mapDisk      | Boolean, default is false, disable disk redirection.                                             |
| touchpad     | Boolean, default is false, touchpad mode (relative                                               |
|              | mouse movement, touch interface only).                                                           |
| waWidth      | Work area width for RemoteApp, Default value is                                                  |
|              | the screen width. You may want to change it if you                                               |
| walloight    | display app in a iframe.                                                                         |
| waHeight     | Work area height for RemoteApp. Default value is the screen height. You may want to change it if |
|              | you display app in a iframe.                                                                     |
| printer      | Printer name. You can specify multiple printer                                                   |
| printer      | names by using ";" as seperator, e.g.                                                            |
|              | "Printer1;Printer2". The first one will always be                                                |
|              | 1 2 2, 1 11 2 11 2 11 2 11 2 11 2 11 2                                                           |

|                     | the default printer.                                                             |
|---------------------|----------------------------------------------------------------------------------|
| useSSL              | Use WSS (WebSocket secure connection), only                                      |
|                     | used by Rdp2 class.                                                              |
| timezone            | The client time zone name. Please check the values                               |
|                     | you can use in rdp.html                                                          |
| loadBalanceInfo     | Load balance information                                                         |
| vmid                | Hyper-V VM GUID, For example: B3D5444C-2611-                                     |
|                     | 405A-9CA0-7AA8DA94DF0B, it's for Hyper-V                                         |
|                     | console connection.                                                              |
| minWidth, minHeight | Minimum width and height, some applications can                                  |
|                     | only work on a minimum resolution.                                               |
| connectType         | Connecting type:                                                                 |
|                     | CONNECTION_TYPE_MODEM 1                                                          |
|                     | Modem (56 Kbps)                                                                  |
|                     | CONNECTION_TYPE_BROADBAND_LOW 2                                                  |
|                     | Low-speed broadband (256 Kbps - 2 Mbps) CONNECTION_TYPE_SATELLITE 3              |
|                     | Satellite (2 Mbps - 16 Mbps with high                                            |
|                     | latency)                                                                         |
|                     | CONNECTION_TYPE_BROADBAND_HIGH 4                                                 |
|                     | High-speed broadband (2 Mbps - 10 Mbps)                                          |
|                     | CONNECTION_TYPE_WAN 5                                                            |
|                     | WAN (10 Mbps or higher with high                                                 |
|                     | latency)                                                                         |
|                     | CONNECTION_TYPE_LAN 6                                                            |
|                     | LAN (10 Mbps or higher)                                                          |
|                     | Default value is 5.                                                              |
| shareClipboardId    | Connections will same shareClipboardId will use                                  |
|                     | shared clipboard on gateway. User can copy                                       |
|                     | anything among these connections                                                 |
| shareClipboard      | on: enabled shared clipboard, it's enabled by                                    |
| 1. 1                | default if mapClipboard is on.                                                   |
| symlink             | Id of the created symlink .                                                      |
| sessionRecord       | 0: no session recording, 1: recording grphic only                                |
|                     | (no sound), 3 means recording graphic and sound.                                 |
| rocord name         | This can only be configured in pluign                                            |
| record_name         | Recording file name. This can only be configured in pluign before version 4.8.8. |
| recording           | on: record session on client side                                                |
| audioRecord         | on: enable remote audio recording.                                               |
| pingInterval        | Seconds for ping                                                                 |
| soundPref           | 0: low quality sound; 1: high quality sound                                      |
| smartcard           | on: enable smart card redirection                                                |
| passwordIsPin       | Use password as the pin of smart card                                            |
| name                | Show the name on the cursor on joined users                                      |
| mac                 | Computer MAC address for Wake on LAN. Need to                                    |
| 1                   | enable it in gateway.conf (timeoutWoL)                                           |
|                     | chasic it in Battiray toom (miles att to 2)                                      |

| macIP                             | Network broadcast ip address for WoL.                 |
|-----------------------------------|-------------------------------------------------------|
| decompressingRDP61                | Enable RDP6.1 compression.                            |
| portCheckTimes, portCheckInterval | Gateway will check if the port is open before         |
|                                   | connecting. portCheckInterval: milliseconds.          |
| copyToLocal                       | on: user can copy data to local from remote. It can   |
|                                   | be used to disable bi-directional copy/paste          |
| copyToRemote                      | on: user can copy data to remote from local. It can   |
|                                   | be used to disable bi-directional copy/paste          |
| copyTextOnly                      | on: user can only copy plain text.                    |
| textPrinter                       | on: redirect a text only printer (for receipts, label |
|                                   | printers)                                             |
| mapCamera                         | Boolean, default is false, enable webcam              |
|                                   | redirection.                                          |
| scanner                           | Boolean, default is false, enable scanner             |
|                                   | redirection.                                          |

#### 4.2.2. Passing parameter via URL.

Please use "on" and "off" for Boolean value if you are using URL to pass parameters.

#### **Connecting to desktop:**

```
var parameters = "server=192.168.0.2&user=admin&pwd=" + encodeURIComponent("&=@#");
//use encodeURIComponent to escape special characters in value
var width = 800, height = 600, server_bpp = 16;
varr = new svGlobal.Rdp("http://" + gateway + "/RDP?" + parameters, width, height,
server bpp);
r.addSurface(new svGlobal.LocalInterface());
r.run();
Connecting to RemoteApp in current window:
You only need to add some extra parameters:
parameters += encodeURIComponent("startProgram=app&exe=||EXCEL");
Connecting to RemoteApp in a new window:
varparameters = "server=192.168.0.2&user=admin&pwd=" + encodeURIComponent("&=@#");
//use encodeURIComponent to escape special characters in value
parameters += encodeURIComponent("startProgram=app&exe=||EXCEL");
var width = 800, height = 600, server bpp = 16;
var r = svManager.getInstance(); //try use the existed session.
if (r == null){
      r = new svGlobal.Rdp(protocol + gw + "/RDP?" + s, width, height, server bpp);
}
var rail = window.open("rail.html");
function onSurfaceReady(surface){
      r.addSurface(surface);
      r.startApp(frmConn["exe"].value, frmConn["args"].value, "");
```

```
};
rail.svOnSurfaceReady = onSurfaceReady;
r.run();
```

## 4.2.3. Passing parameter via object or cookie

Rdp2 class can be used to replace Rdp class. You can pass a object to Rdp2:

```
varobj = {gateway: "192.168.0.2", server:"192.168.0.8", user: "user"};
var r = new svGlobal.Rdp2(obj);
```

Rdp2 class will create an object from cookies if obj is undefined. If value of the document.cookie is "gateway=192.168.0.2;server=192.168.0.8;user=user", Rdp2 will create a object automatically for connection.

## 4.2.4. Usage of Rdp class

## Properties:

| Name              | Туре    | Description                       |
|-------------------|---------|-----------------------------------|
| appTimeout        | int     | Close the RemoteApp if no         |
|                   |         | Windows found after this period,  |
|                   |         | default is 800 ms.                |
| displayMsg        | Boolean | If display error or warning       |
|                   |         | message, default is true          |
| reconnectOnResize | Boolean | If reconnect when resize the      |
|                   |         | browser window, default is true   |
| reconnectTimes    | Int     | Automatically reconnecting time,  |
|                   |         | default 0.                        |
| sessionTimeout    | Int     | Close the session disconnection   |
|                   |         | if no RemoteApp running after     |
|                   |         | this period.                      |
|                   |         | Default value is 3000 (3          |
|                   |         | seconds). You may want to make    |
|                   |         | it longer, so user can use the    |
|                   |         | current session for new           |
|                   |         | RemoteApp.                        |
| windowState       | Int     | State of RemoteApp main           |
|                   |         | window, 3: always maximized, 0:   |
|                   |         | controlled by user                |
| openLink          | Boolean | Display a web link button when    |
|                   |         | user copy a web link in remote    |
| _                 | _       | computer, default is true         |
| sessionInfo       | Object  | Current session information.      |
|                   |         | Including following properties:   |
|                   |         | sessionId, userName, domain       |
|                   |         | etc.                              |
| remoteAppLogin    | Boolean | If display login details when     |
|                   | _       | using RemoteApp, default is true  |
| setTitle          | Boolean | If allow client to change browser |

|  | title, default is true, the browser title will be set as the RDP host |
|--|-----------------------------------------------------------------------|
|  | name.                                                                 |

## Methods:

| Name                            | Description                                                           |  |
|---------------------------------|-----------------------------------------------------------------------|--|
| close()                         | Close current RDP session.                                            |  |
| exeAppCmd(cmd)                  | Execute command on current RemoteApp, cmd (Int) values:               |  |
|                                 | 0xF020: Minimize the window                                           |  |
|                                 | 0xF030: Maximize the window                                           |  |
|                                 | 0xF060: Close the window                                              |  |
|                                 | 0xF100: Display the windo's system menu                               |  |
|                                 | 0xF120: Restore the window                                            |  |
| mouseDown(x, y, button)         | Send mouse down to RDP host. X, y: mouse position, button:            |  |
|                                 | which button, same as event.button.                                   |  |
| mouseUp(x, y, button)           | Send mouse up to RDP host.                                            |  |
| mouseMove(x, y)                 | Send mouse move to RDP host.                                          |  |
| pauseSession(numericId, pause)  | Pause a session output, pause: true or false. Pause all joined        |  |
|                                 | sessions if numericld is 0                                            |  |
| running()                       | Check if connected to a RDP session.                                  |  |
| setAudioBuffer(seconds)         | Audio buffer size, default is 2.0 seconds                             |  |
| writeKeyCode(down, keyCode)     | Send browser keyCode to RDP host. "down": Boolean                     |  |
| writeText(txt, interval,        | Send Unicode to RDP host. RDP server could ignore some                |  |
| doneCallback)                   | characters if the client is sending them too fast. Please use the     |  |
|                                 | optional interval and call back arguments.                            |  |
| writeRawInput(input)            | Send raw keyboard, mouse events to RDP host. Please use               |  |
|                                 | onactivity event to get the raw input events.                         |  |
| writeKeyComb(keys, interval,    | Write any key combinations like "Ctrl+Alt+Del". if interval > 0,      |  |
| doneCallback)                   | every key stroke (down or up) will be sent with delay.                |  |
| notify(message, sessionIDArray) | Send message to other session. sessionIDArray is optional. If         |  |
|                                 | sessionIDArray is not given, this will send message to all other      |  |
|                                 | joined and main session. If sessionIDArray is provided, it will send  |  |
|                                 | message to sessions with the given ID. For example: [id1, id2, id3].  |  |
|                                 | The id can be the 9 digit number id or the GUID.                      |  |
| saveSession(info)               | This will leave the session open on the gateway, so you can           |  |
|                                 | connect to it later from same or different device. For example:       |  |
|                                 | saveSession({save: true, timeout:5, id: xxxx}) will leave the session |  |
|                                 | open for 5 minutes on gateway with id xxxx. You can connect to        |  |
|                                 | this cached session with the given id. Please check 3.14 for more     |  |
|                                 | information about cached session.                                     |  |
|                                 | You can also use plugin to save session.                              |  |
|                                 | This feature will be disabled if <u>savedSessionTimeout in</u>        |  |
|                                 | gateway.conf is 0.                                                    |  |
| startPing(interval,             | Start to ping the gateway when the session is idle. Interval:         |  |
| noResponTime)                   | seconds. noResponTime: seconds, time limit for no response.           |  |

|                                 | onnoresponse event will be fired if this value reached, default is 0     |  |
|---------------------------------|--------------------------------------------------------------------------|--|
|                                 | will never fire onnoresponse event.                                      |  |
| setJoinMode(mode)               | 0: Every one can control; 1: Only one can control; 2: Only one can       |  |
|                                 | control (others can move mouse)                                          |  |
| setJoinCloseMode(mode)          | 0: close all joined sessions after initiated session is closed; 1: leave |  |
|                                 | all joined sessions open even initiated session is closed.               |  |
| writeClipboard(text, type)      | dp.writeClipboard('Plain text');                                         |  |
|                                 | rdp.writeClipboard(' <h>Header</h> ', 'text/html');                      |  |
|                                 | var reader = new FileReader();                                           |  |
|                                 | reader.onloadend = function (e) {                                        |  |
|                                 | if (e.target.readyState == FileReader.DONE) {                            |  |
|                                 | var imgB64 = hi5.Base64.enc(new Uint8Array(e.target.result));            |  |
|                                 | rdp.writeClipboard(imgB64, 'image/png');                                 |  |
|                                 | }                                                                        |  |
|                                 | <b>}</b> ;                                                               |  |
|                                 | reader.readAsArrayBuffer(blob);                                          |  |
| sendKeyboardSynchronize(scroll, | Turn off/on lock key state on remote computer.                           |  |
| numlock, capital)               |                                                                          |  |

## Events:

| Name                     | Description                                                                                                    |  |
|--------------------------|----------------------------------------------------------------------------------------------------|--|
| onclose(expected)        | Fired when RDP session is closed. Expected is true if the session is closed by user (log off) or administrators. Please be aware, the Rdp object will be released and cannot be reused after this event. |  |
| onerror(error)           | Fired by an error. Use error.name, error.message to get error details.                                                                                                    |  |
| onloggedin()             | Fired when user logged in (It's not supported by xRDP and VirtualBox RDP)                                                                                                    |  |
| beforeupload(file, path) | Fired before uploading a file:  file: File object  path: file absolute path or name if path cannot be obtained.  Return true if it's processed and prevent default                                       |  |

|                            | behavior happening.                                                                                                    |  |
|----------------------------|----------------------------------------------------------------------------------------------------|--|
| onfileuploaded(fileName)   | Fired after a file was uploaded                                                                                                    |  |
| onuploaded()               | Fired after all files were uploaded                                                                                                    |  |
| onsessionjoin(appInfo)     | Fired when a new user joined the session. applnfo has following properties:                                                                                                    |  |
|                            | numericId: the 9 digit id                                                                                                    |  |
|                            | ip: joined user's hone name or ip address                                                                                                    |  |
|                            | name: if provided                                                                                                    |  |
|                            | Return true will override the default behavior.                                                                                                    |  |
| onsessionexit(sessionInfo) | Fired when a joined user existed the session.                                                                                                    |  |
|                            | Return true will override the default behavior.                                                                                                    |  |
| ongivecontrol()            | Fired when current user can control the session.                                                                                                    |  |
|                            | Return true will override the default behavior.                                                                                                    |  |
| ontakebackcontrol()        | Fired when current user cannot control the session anymore.                                                                                                    |  |
| onrequirecontrol()         | Fired when another require current user to control the session.                                                                                                    |  |
| onremoteappstart(e)        | Fired after a RemoteApp was started, you can get the RemoteApp id from e.id which is like:                                                                                             |  |
|                            | {1AC14E77-02E7-4E5D-B744-                                                                                                    |  |
|                            | 2EB1AE5198B7}\mspaint.exe                                                                                                    |  |
| onactivity(input)          | Fired after a client activity was sent to the server (Mouse, keyboard events). Input (string) is the mouse and keyboard event. You can use writeRawInput to send them to the RDP host. |  |
| onurlredirection(URL)      | Fired when an URL was copied on remote computer                                                                                                    |  |
| ontitlechange(title)       | Fired when client before change the browser title. You can return a new title in this event. You can                                                                                   |  |

| onsessionstart(sessionInfo)                                                         | sessionInfo is same as the sessionInfo property                                                                                                    |
|-------------------------------------------------------------------------------------|----------------------------------------------------------------------------------------------------|
| onservercopy(strValue)                                                              | Fired when copying from remote to local. strValue is in "mimeType;value" format, for example: "text/plain;textCopied".                                                                                                    |
| onrequestcredential(info)                                                           | Fired when wrong credential was given and credSSP is enabled on gateway). Return true will override the default behavior.  Info object has following properties:  domain: server's FQDN domain name  nbDomain: server's NetBIOS domain name  nbComputer: server's NetBIOS computer name |
| onprintingready(printJob)                                                           | Return true will override the default behavior.  printJob has following properties:  link: the PDF file link  printerName: target printer name  printerDriver: target printer driver name                                                                                               |
| onresolutionchange(width, height)                                                   | Fired when resolution of RDP session changes.                                                                                                    |
| onnoresponse()                                                                      | Need to be used with startPing(interval, missTimes)                                                                                                    |
| onLockKeyState({"capsLock": capsLock, "numLock": numLock, "scrollLock": scrollLock) |                                                                                                    |

## 4.2.5.Extend RDP: Virtual Channel and Dynamic Virtual Channel

You can create multiple virtual channels and dynamic virtual channels on client side using JavaScript (You can only create one VC before 4.0):

```
var r = new svGlobal.Rdp(protocol + gw + "/RDP?"+ s, w, h, server_bpp);
var vc = new r.VirtualChannel();//Use r.DynamicChannel to create a
dynamic virtual channel
    vc.name = "CUST";
    vc.process = function(buffer){
        console.log(buffer.getByte());
        console.log(buffer.getLittleEndian16());
};
```

```
vc.onopen = function(){
    var data = new Array(7);
    var rb = new RdpBuffer(data, 0, 7);
    rb.setByte(1);
    rb.setLittleEndian16(345);
    rb.setLittleEndian32(567);
    rb.markEnd();
    vc.send(rb);
};
r.addChannel(vc);
```

Virtual Channel is used to communicate with RDP host. You also need to write a plugin for the RDP host. Please check followings for more information:

http://msdn.microsoft.com/en-us/library/aa383546(v=vs.85).aspx

http://www.codeproject.com/Articles/16374/How-to-Write-a-Terminal-Services-Add-in-in-Pure-C

#### 4.2.6.Extend Gateway: Gateway Channel

You can create multiple gateway channels to create a communication layer between client browser and the gateway:

```
var gvc = new r.GatewayChannel();
    gvc.name = "gwc";
    gvc.process = function(buffer){
        console.log(buffer.getByte());
        console.log(buffer.getLittleEndian16());
    };
    gvc.onopen = function(){
    var data = new Array(7);
    var rb = new RdpBuffer(data, 0, 7);
        rb.setByte(3);
        rb.setLittleEndian16(45);
        rb.setLittleEndian32(678);
        rb.markEnd();
        gvc.send(rb);
    };
    r.addGatewayChannel(gvc);
```

On gateway side, you class must extend com.toremote.gateway.plugin.AbstractGatewayChannel and register it with the same name using HandlerManager.registerChannel(). Please check the plugin example for more information.

## 4.3. Plug-ins (Server side Java API)

Your plug-in must implement com.toremote.gateway.plugin.ManagerInterface. With the plugin, you can do authentication integration, session querying and reporting, RemoteApp management and RDP virtual channel extensions, player integration, new websocket protocol handler etc. Please download our plugin example project for more information:

http://www.remotespark.com/Plugin.zip

## 4.4. HTTP Request API(Server side)

You can use HTTP request to create server, symlink dynamically if you don't want to write a plug-in.

### Create servers on gateway:

http://gatewayAddress/SERVER?id=serverId&displayName=Name&server=hostName&gatewayPwd=passwordInGateway.conf&...

gatewayPwd is hexadecimal MD5 hash of the password which is configured in gateway.conf. Please check 4.2.1 for other parameters you can use.

#### **Create symlink on gateway:**

http://gatewayAddress/SYMLINK?symlink=symlinkId&server=existingServerId&validTime=20m&gatewayPwd=passwordInGateway.conf&...

You can also use "validFrom", "validTo" parameters. Please check <a href="http://www.remotespark.com/view/doc/com/toremote/gateway/connection/SymLink.html">http://www.remotespark.com/view/doc/com/toremote/gateway/connection/SymLink.html</a> for more information.

To delete a server or symlink, add "&action=delete" to the URL; To update a server or symlnk, add "&action=update" to the URL.

HTTP request will return status code 200 if operation succeeded, 500 if operation failed.

For more details, please check the Integration Guide:

https://www.remotespark.com/view/IntegrationGuide.pdf

# Appendix A: shortcut keys

- CTRL+ALT+END Brings up the Windows Security dialog box.
- ALT+PAGE UP Switches between programs from left to right.
- ALT+PAGE DOWN Switches between programs from right to left.
- ALT+INSERT Cycles through the programs in the order they were started.
- ALT+HOME Displays the Start menu.
- ALT+DELETE Displays the system menu.

# Appendix B: browser support

| Browser         | Minimum Version                | Comments              |
|-----------------|--------------------------------|-----------------------|
| Mozilla Firefox | 11.0                           | Audio redirection: 51 |
| Google Chrome   | 16.0 (Desktop), 18.0 (Android) | Audio redirection: 49 |

| Apple Safari (Desktop and iOS) | 6.0  | Audio redirection: 10 (recording |
|--------------------------------|------|----------------------------------|
|                                |      | is not supported)                |
|                                |      |                                  |
| Internet Explorer              | 10.0 | Audio redirection: Flash player  |
|                                |      | (recording is not supported)     |
|                                |      |                                  |
| Opera                          | 12.0 | Audio redirection: 43            |
|                                |      |                                  |
| Edge                           | 14.0 | Audio redirection: 14.0          |
|                                |      |                                  |

On MacOS X, user needs to use Command Key for Ctrl-C/V.

# Appendix C: EchoHandler and network check

There is an EchoHandler on the gateway which can be used to check network connectivity and latency. Please check the NetworkChecker tool in rdp.page.js. This can be used to check the network latency between browser and gateway.

# **Appendix D: Configuration example for Nginx**

```
server {

listen 80;

location / {

proxy_set_header Host $host;

proxy_set_header X-Real-IP $remote_addr;

proxy_set_header X-Forwarded-For $proxy_add_x_forwarded_for;

proxy_pass http://192.168.8.2;
}

location ~ /LIST|/RDP|/VNC|/LOGIN|/GATEWAY|/PLAY|/CONF|/JOIN|/SSH|/TELNET|/ECHO {

proxy_set_header X-Real-IP $remote_addr;

proxy_set_header Host $host;

proxy_set_header X-Forwarded-For $proxy_add_x_forwarded_for;
```

```
proxy_http_version 1.1;
    proxy_set_header Upgrade $http_upgrade;
    proxy_set_header Connection "upgrade";
    proxy_pass http://192.168.8.2;
    proxy_buffering off;
    tcp_nodelay on;
  }
}
```

```
Appendix E: Configuration example for Apache Proxy
<VirtualHost *:443>
       ServerName spark.gateway.com
       DocumentRoot C:/Apache24/htdocs/reverseproxy
       RequestHeader unset Accept-Encoding
       Header Set MCOE-Gateway "spark.gateway.v1"
       Header set Content-Security-Policy-Report-Only "default-src https://spark.gateway.com; \
              script-src https: 'unsafe-inline'; \
              style-src https: 'unsafe-inline'; \
              img-src data: https://spark.gateway.com; \
               connect-src wss: https://spark.gateway.com; \
               report-uri https://myserver.com/csp-report-master/report.php;"
       CustomLog "c:/apache24/logs/spark_access.log" common
       ErrorLog "c:/apache24/logs/spark_error.log"
```

SSLEngine on SSLProxyEngine On SSLProtocol ALL -SSLv2 -SSLv3 SSLHonorCipherOrder On SSLCipherSuite ECDH+AESGCM:DH+AESGCM:ECDH+AES256:DH+AES256:ECDH+AES128:DH+AES:ECDH+3DES:DH+3DES: RSA+AESGCM:RSA+AES:RSA+3DES:!aNULL:!MD5:!DSS SSLCACertificateFile "c:/sslcerts/startcom.crt" SSLCertificateFile "c:/sslcerts/spark.gateway.com.crt" SSLCertificateKeyFile "c:/sslcerts/private.key" ProxyRequests Off ProxyPreserveHost Off ProxyHTMLEnable On ProxyHTMLExtended On ProxyHTMLCharsetOut UTF-8 SetOutputFilter INFLATE; proxy-html; DEFLATE # For SPARK WebSocket ProxyPass "/LIST" "wss://internal.spark.gateway/LIST" ProxyPass "/RDP" "wss://internal.spark.gateway/RDP" ProxyPass "/GATEWAY" "wss://internal.spark.gateway/GATEWAY" ProxyPass "/CONF" "wss://internal.spark.gateway/CONF" ProxyPass "/LOGIN" "wss://internal.spark.gateway/LOGIN"

ProxyPassReverse "/LIST" "wss://internal.spark.gateway/LIST"

ProxyPassReverse "/RDP" "wss://internal.spark.gateway/RDP"

ProxyPassReverse "/GATEWAY" "wss://internal.spark.gateway/GATEWAY"

ProxyPassReverse "/CONF" "wss://internal.spark.gateway/CONF"

ProxyPassReverse "/LOGIN" "wss://internal.spark.gateway/LOGIN"

ProxyPass / https://internal.spark.gateway/

ProxyPass / wss://internal.spark.gateway/

ProxyPassReverse / https://internal.spark.gateway/

ProxyPassReverse / wss://internal.spark.gateway/

</VirtualHost>

Must work with mod\_proxy and mod\_proxy\_wstunnel.

# Appendix F: Configuration for Juniper, Cisco, Dell etc SSL VPN

It's very easy if the VPN supports WebSocket. You just need to create a web application resource profile (bookmark) or application offloading and specify the URL of the gateway.

Make sure you update Spark View to 4.8.6 or later which improved the compatibility of SSL VPN.

You can enable HTTP Basic Authentication in Spark View for VPN SSO integration (set authorization = Basic in gateway.conf).

Spark View also supports HTTP Post integration. Please specify your URL as <a href="http://yourGateway/CONNECT">http://yourGateway/CONNECT</a>. Please also check <a href="http://yourGateway/connect">http://yourGateway/CONNECT</a>. Please also check <a href="http://yourgateway/connect">http://yourGateway/CONNECT</a>. Please also check <a href="http://yourgateway/connect">http://yourGateway/CONNECT</a>. Please also check <a href="http://yourgateway/connect">http://yourgateway/connect</a>.

# **Appendix G: SMB Path**

SMB Path can also be used for recording, drive redirection etc., for example:

recdir = smb://domain;username:password@sparkcloud/ShareName/path

tmpdir = smb://domain;username:password@sparkcloud/ShareName/path

Variables can also be used in drive direction path (tmpdir):

tmpdir = smb://\${domain};\${user}:\${pwd}@sparkcloud/ShareName/path

## **Appendix H: Ping**

You can enable Ping on client side by setting pingInterval (seconds) parameter, or use rdp.startPing(interval). The client will only send ping package when the session is idle.

This is helpful if there is idle timeout configuration in user's environment (routers, firewall, proxy etc). The client can also immediately notice a network disconnection.

# **Appendix E: TrustStore**

When you RDP server or VNC server are using TLS encryption. You can allow user connect to trusted server only:

- Export the certificate from the server (Public key only). For RDP server, run "certlm.msc", Click "Remote Desktop" -> Certificates. Right click on the certificate, "All Tasks -> Export".
- Import the certificate to a trustStore: keytool -import -file C:\cascerts\rdpserver.cer -alias rdpserver -keystore myTrustStore.jks
- Set trustStore location and trustStorePassword in gateway.conf
- Restart the gateway.
- "unable to find valid certification path to requested target" message will be displayed to end user (also in the gateway log).